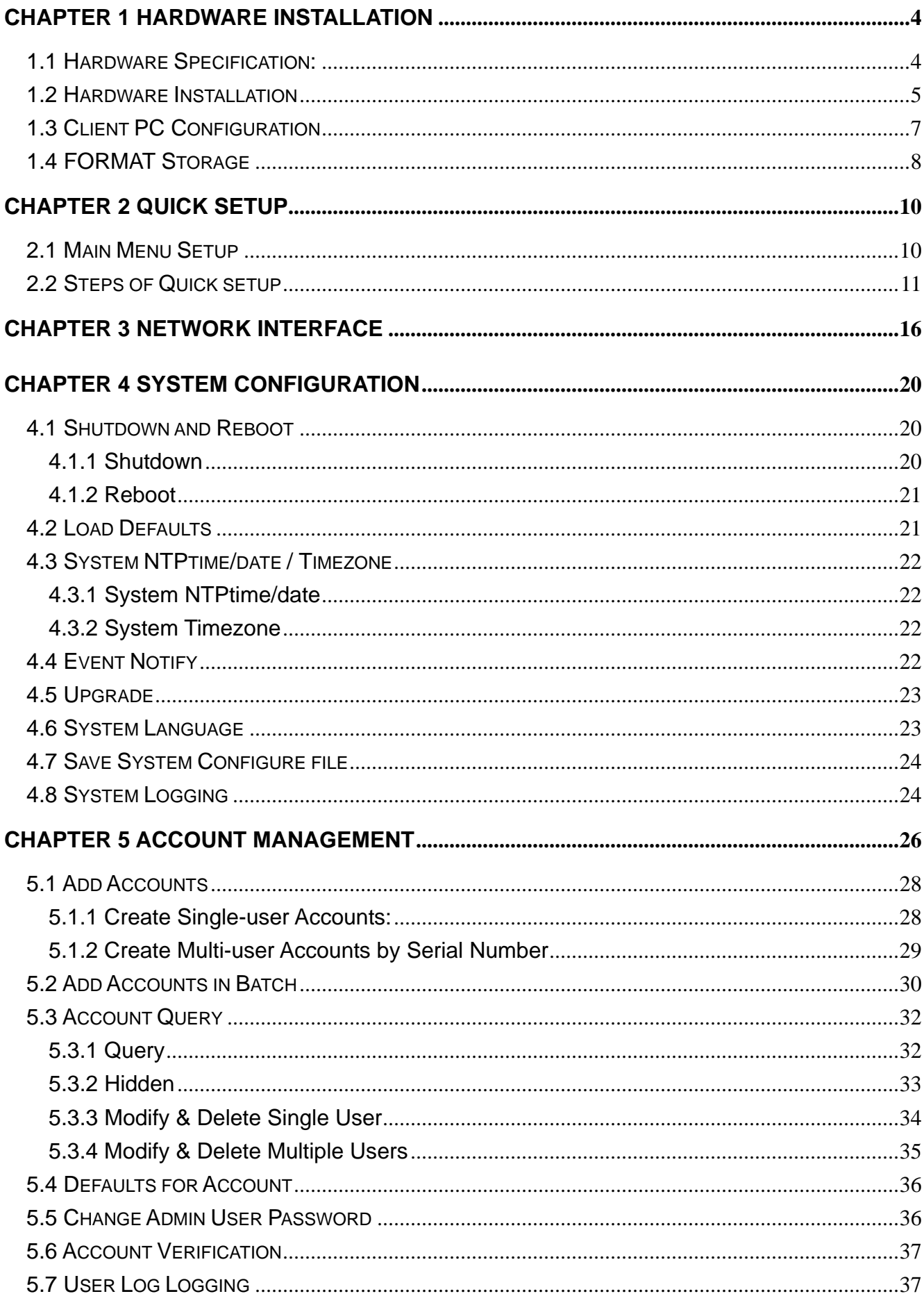

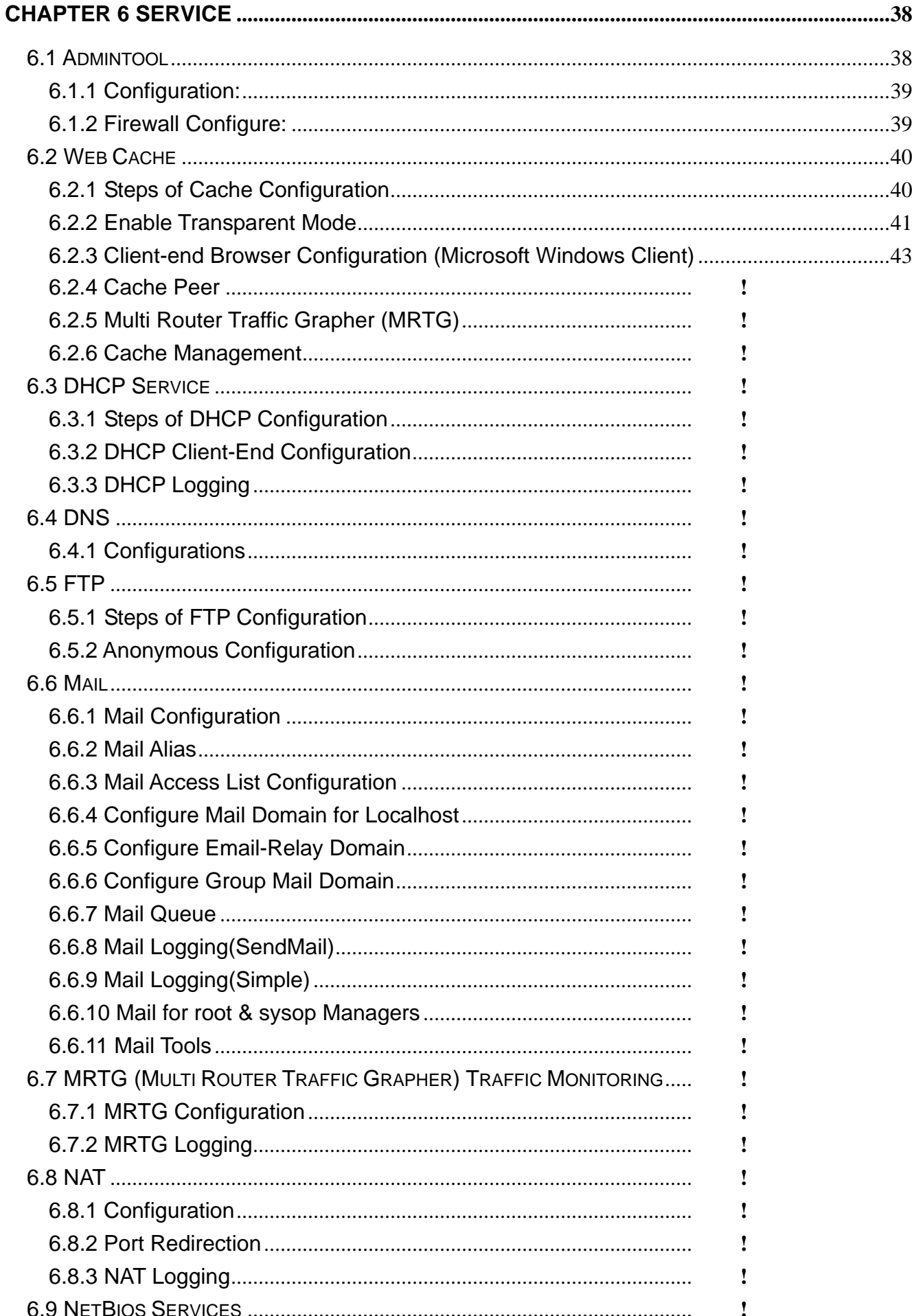

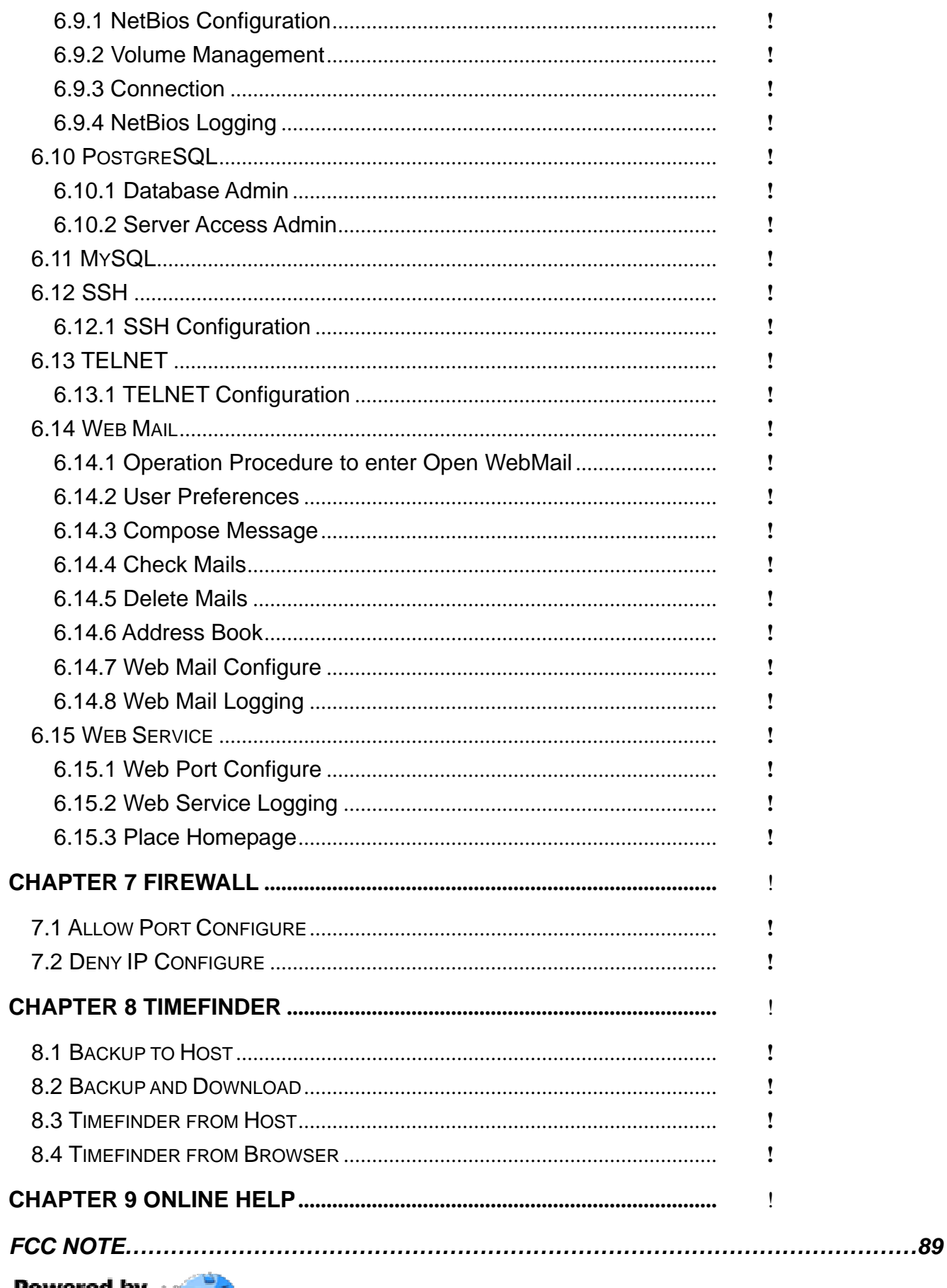

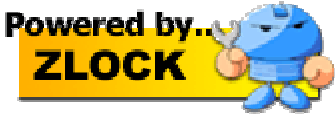

# **Chapter 1 Hardware Installation**

# **1.1 Hardware Specification:**

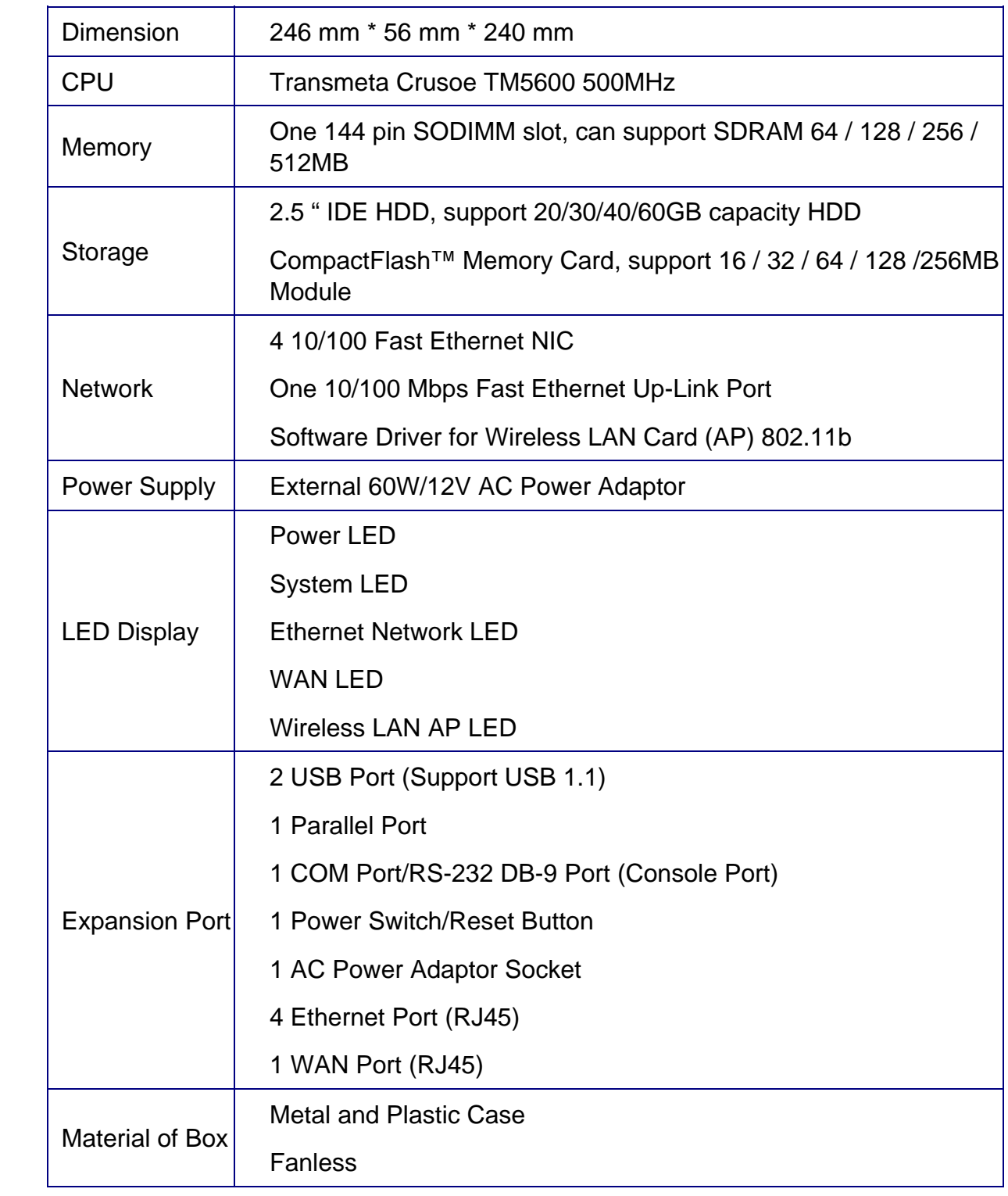

## **1.2 Hardware Installation**

It's very simple for the Maat installation. According to the diagram below, please connect the power source and appropriate cable to the Maat system. You will easily to finish the hardware installation.

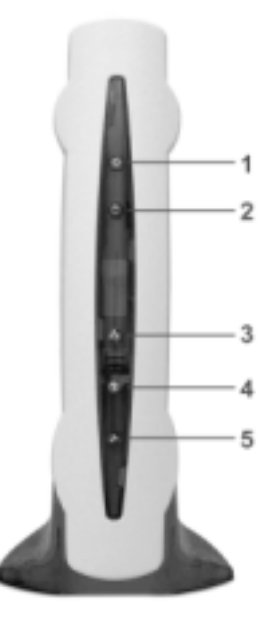

#### **1. Power LED (Green)**:

It's to indicate system power status.

#### **2. System LED (Red)**:

While system in booting process the LED will be quickly blinking. It will turn to be slowly flash while system in normal operation.

### **3. Ethernet LED (Yellow)**:

The Ethernet LED used to indicate the successful connection of Ethernet LAN port.

It will become flash to indicate the transmission of Ethernet packet.

### **4. WAN LED (Amber)**:

The WAN LED is used to indicate the successful connection of Ethernet WAN port. It will become flash to indicate the transmission of Ethernet packet.

#### **5. Wireless AP LED (Blue)**:

The LED is used to indicate the successful connection of wireless LAN port. It will become flash to indicate the transmission of wireless LAN packet.

The diagram below is the layout of connector in rear Maat server. Please connect the power and network cable to finish the Maat server installation.

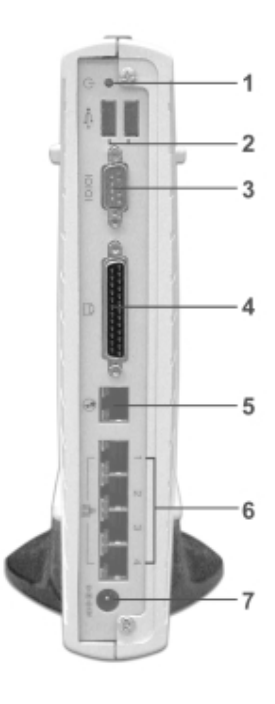

### **1. Power Switch (Reset Switch)**:

It's the switch for resetting the Maat system. The Maat system will automatic getting up while you connect the power source.

### **2. Two USB Port**:

The Maat server build in two USB ports. It provided "Plug and Play" function for device connectivity.

### **3. COM Port (Console Port)**:

The system equip with an RS-232 (DB-9) console port. It allow system administrator to connect any terminal or modem device for system configuration or diagnostic purpose.

### **4. Parallel Port**:

The Parallel Port is used to printer or scanner connection.

#### **5. WAN Ethernet Port**:

The WAN Ethernet Port is dedicated for connecting to WAN network. Please connect this port to your Internet gateway device.

### **6. 4 RJ45 Ethernet Port (1**、**2**、**3**、**4)**:

Maat system equip with four 10/100 fast Ethernet ports. It allows user to connect their client user or another Ethernet switch device.

### **7. AC Power Adaptor Socket**:

Please connect the AC power adaptor cable to this socket.

After you connect the power adaptor to Maat system. The power will automatically getting up while you connect the power source. The "Power Switch" button is just for resetting the system.

While system booted up. You will see a login screen. Please Login to the system by

entering "sysop" for User Name and "steptech" for Password as following:

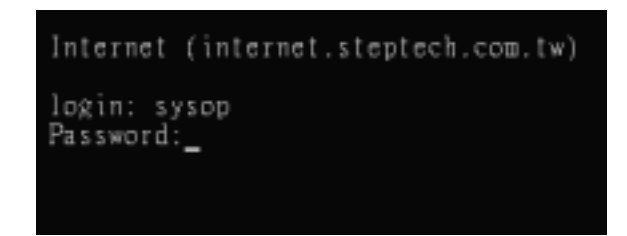

While in system boot process, you can press any key when the message "Hit [Enter] to boot immediately, …." is displayed on the screen. System will enter to "OK" prompt.

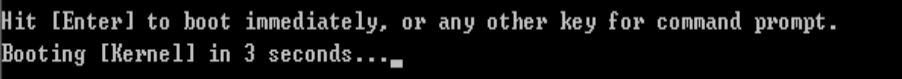

Here to describe three commands for system recovery function:

- 1. boot –s: is used to recover the sysop and root's password to system default as "steptech" and "no password". The root's password will reset to as "none". For security reason you are recommended to change their password through the Mail Tool home page.
- 2. boot –c: is used to completely reset the system default.
- 3. boot –d: is used to perform the "fdisk" function. The login prompt will appear after the "fdisk" process. You can login as "sysop" to continue performing "format" command process. They will accompany with a melody sound effect while the format process is in progress.

## **1.3 Client PC Configuration**

Now connect another client PC to Maat server via crossover cable or hub.

Server will configure related settings via the browser. The default value of Maat system network interfaces is as follows:

IP (public): 172.16.100.1 NetMask: 255.255.0.0

Client PC configurations are very simple, just requiring a few of steps as shown below:

- 1. Click the right mouse button on the "My Network Places" and select "Properties". Then select "TCP / IP"  $\rightarrow$  "NIC".
- 2. As shown in the figure below, enter related IP configurations before clicking OK. After the reboot finishes, start up the browser. If the Proxy configurations are enabled, disable the configuration. Let's take IE as an example: Select Tools  $\rightarrow$  Internet options  $\rightarrow$  Connections  $\rightarrow$  Local Area Network (LAN) configurations  $\rightarrow$  Disable the "Use a proxy server" option.

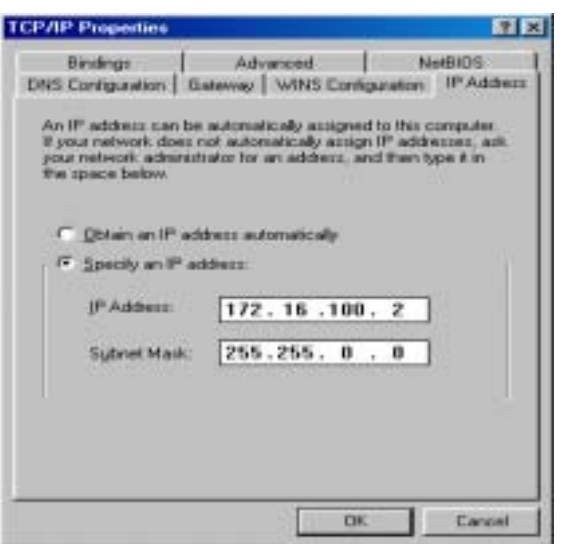

3. Enter the URL of http://172.16.100.1:10000/ on the browser.

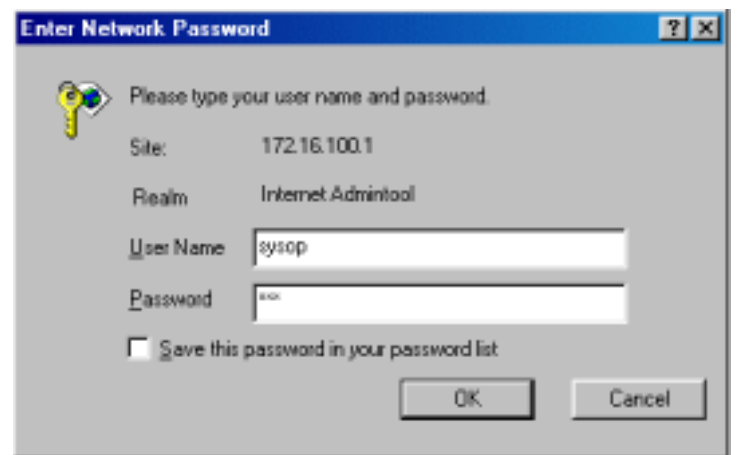

4. Log on the monitoring interface by entering "sysop" for User Name and "steptech" for Password.

# **1.4 FORMAT Storage**

If the HD has yet been formatted, a screen will be shown as follows:

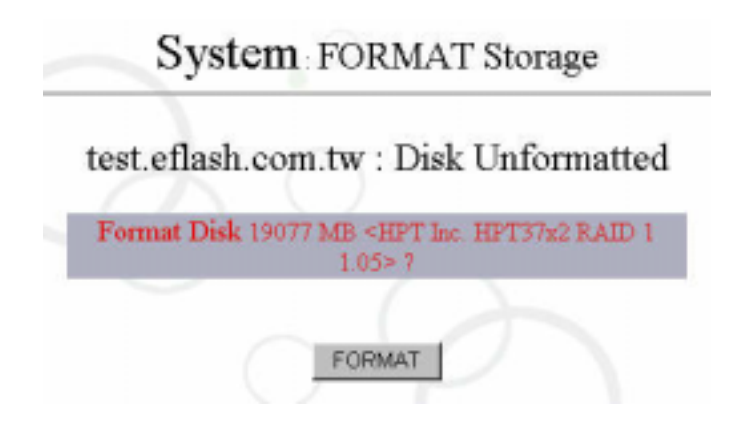

In this case, click "Format" to format the HD. Before the format is completed, don't disrupt the browser window, or there will be unforeseeable errors. The figure below shows the status during the formatting.

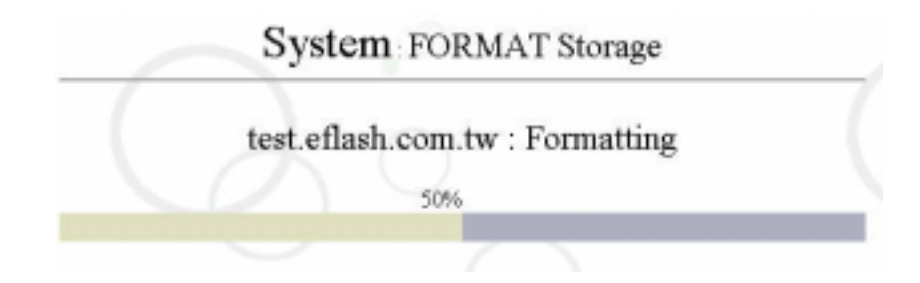

After the format is completed, a screen will be shown as follows. Since no reboot is required, you can proceed with Quick Setup or other related configurations.

PS Please don't use the "fdisk" command on local as you wish lest to clear the partition of Maat chip.

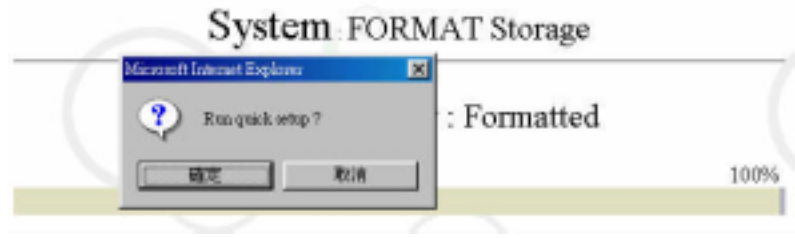

# **Chapter 2 Quick Setup**

The quick setup of system configurations allows users to complete the basic settings of system configurations in simple steps and within a short time. The basic settings include the IP, Netmask, DNS server addresses, Time Zone, system time, Hostname, NetBios settings (network neighborhood) of the NIC, as well as the applications provided by the system. After the settings are completed, the basic configuration of the system is also completed – the system can serve you right now without any trivial settings required.

### **2.1 Main Menu Setup**

Log in the system by using "root" password "steptech" as an account in the host's control panel screen, and then a main menu initially configured by the system will immediately appear. The screen allows users to configure initial settings before they are able to enter the browser's management interface to change settings, so as to facilitate subsequent connection. In the main menu, what you have to do is set up the HOSTNAME, IP address, Netmask and Default Router. Then, without the hassle of reboot, you can apply these settings and enter the browser's management interface to change other settings. Start with setting up the IP Address of NIC for the private network here, so that you can use a nearby browser to configure other settings afterwards.

"6. Reset Admintool password", the sixth item of the main menu, allows you to restore the factory default password of "steptech" when you forgot the password "sysop".

If you had changed some system settings that resulted in the system's abnormal operation, select "7. Write Default & Reboot" to conduct certain configurations and thereby have these settings restore to the factory default settings.

"8. Reboot" means restarting the computer, and "9. Shutdown" turning off the machine. After you select shutdown, bear in mind that there is no true shutdown without turning off the host's power supply. Or you can restart the computer by pressing any key.

The Main Menu is shown as follows:

 $10<sup>10</sup>$  and  $10<sup>10</sup>$  and  $10<sup>10</sup>$ 

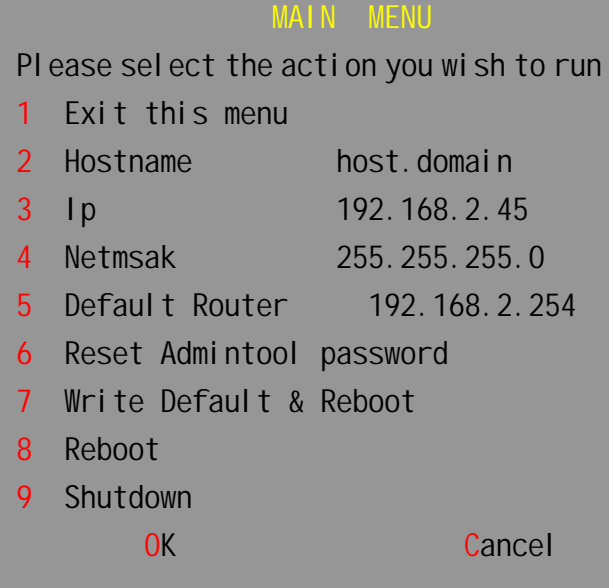

# **2.2 Steps of Quick setup**

#### **1. Interface:**

As shown in the figure below (Realtek 8139-series is taken as an example here), it automatically displays the name of devices and MAC Address. Enter related configurations in individual fields, and then click "Submit".

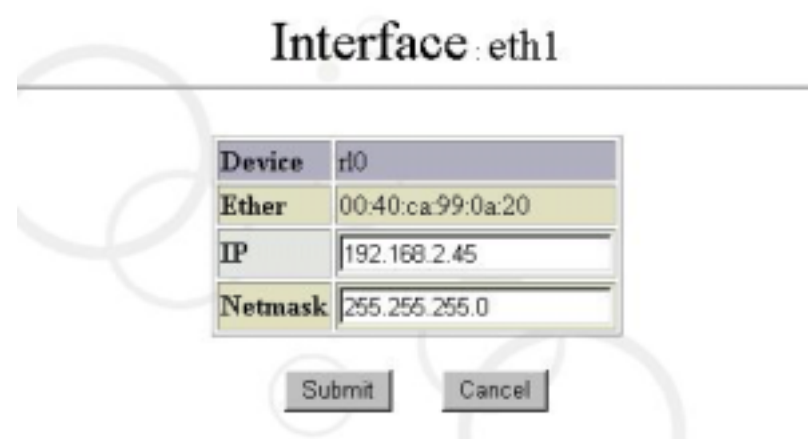

 A window box will then appear, reminding you that client PCs will disconnect after the change applied.

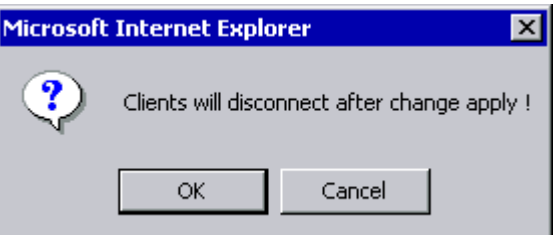

Change the TCP / IP configurations of client network configuration in accordance with the IP and Netmask value you configured for the system.

Let's take the IP / Netmask 192.168.2.45/255.255.255.0 of the system as an example. The client configurations are shown as follows:

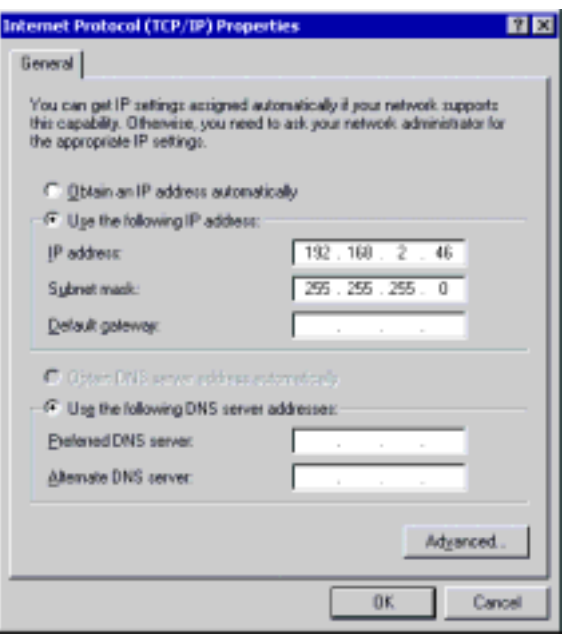

Upon the restart of PC, you can log on the system via the browser and thereby proceed with other related configurations.

Now select the quick setup option at the left side, and then click "Submit" in the "Interface". Since the client and the system locate in the same network segment, their IP and Netmask are the same, i.e., 192.168.2.46 and 255.255.255.0 respectively.

Then you can head for the completion of other related configurations by following the subsequent steps of quick setup.

#### **2. Hostname:**

Enter the hostname in the Hostname field.

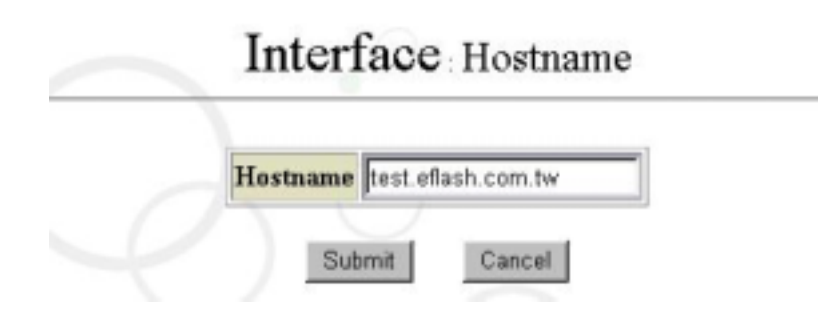

#### **3. Routing Table:**

Select Static Route or Routed for the Route Type. If you select Static Route, you can configure the Default Router in the field below. If there are multiple routes in the network environment, configure the settings in the fields of "Destination" and "Gateway" that suit your needs.

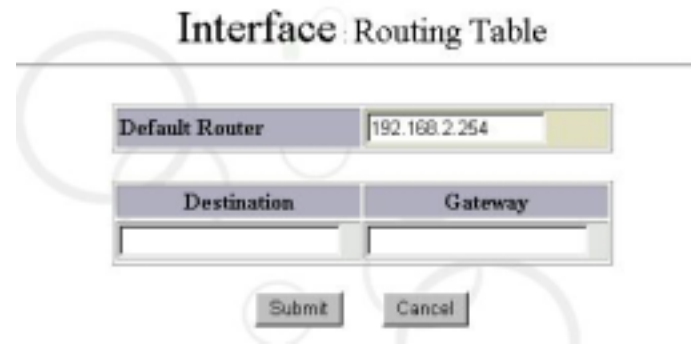

#### **4. Nameserver:**

For setting up the Nameserver for the system.

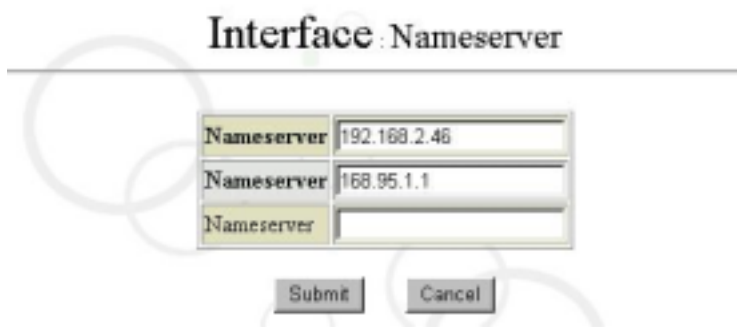

### **5. System Timezone:**

For setting up the information on the timezone and country where the system is located.

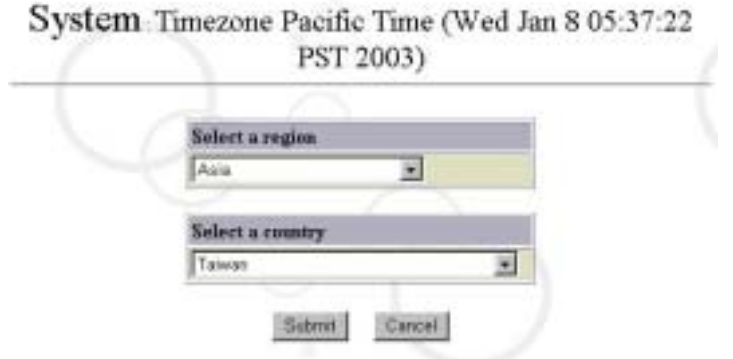

### **6. System NTPtime/date:**

For setting up the current time and NTP Server for the system.

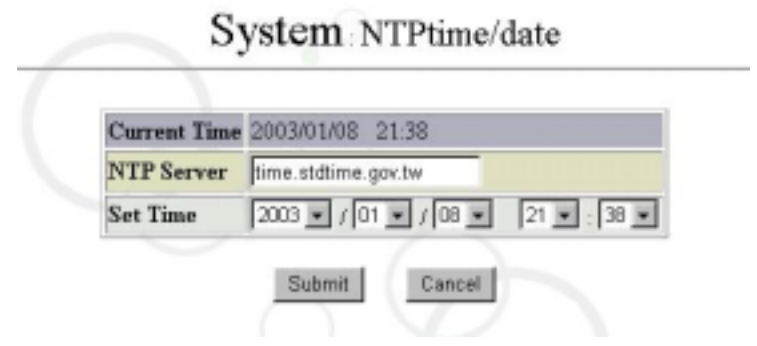

#### **7. NetBios Configure:**

For configuring the settings so that this server can be seen in the "My Network Places".

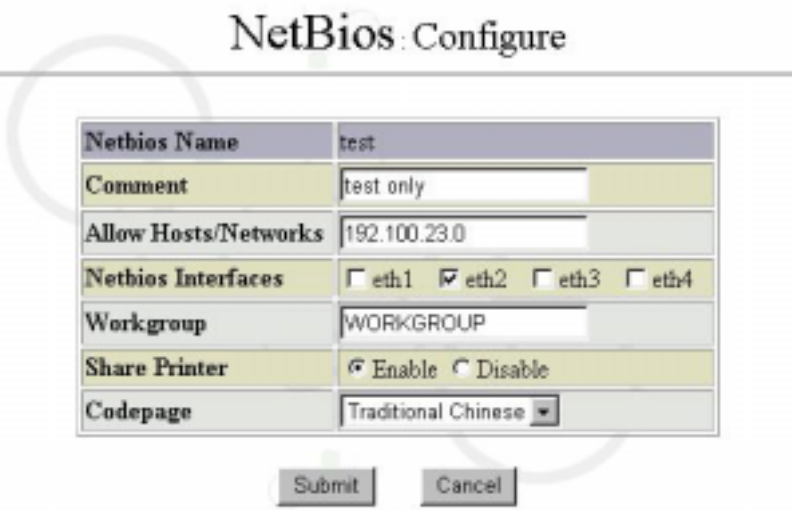

#### **8. Service:**

It is for setting up network services provided by the system. Each service item has the options of Enable and Disable. If you want to start up a certain service, select Enable, otherwise select Disable. After completing all of the settings, click "Submit" to finish the basic configurations for the system. Then the screen will automatically return to the homepage. For more detailed configurations, please refer to the following chapters and sections.

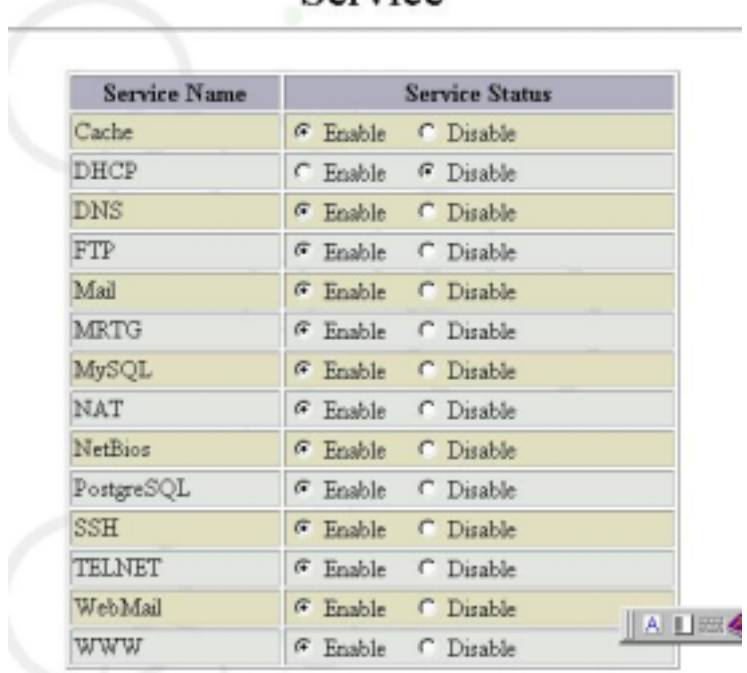

# Service

# **Chapter 3 Network Interface**

Select "Interface" of "System Management Tools", and then a figure will appear as follows:

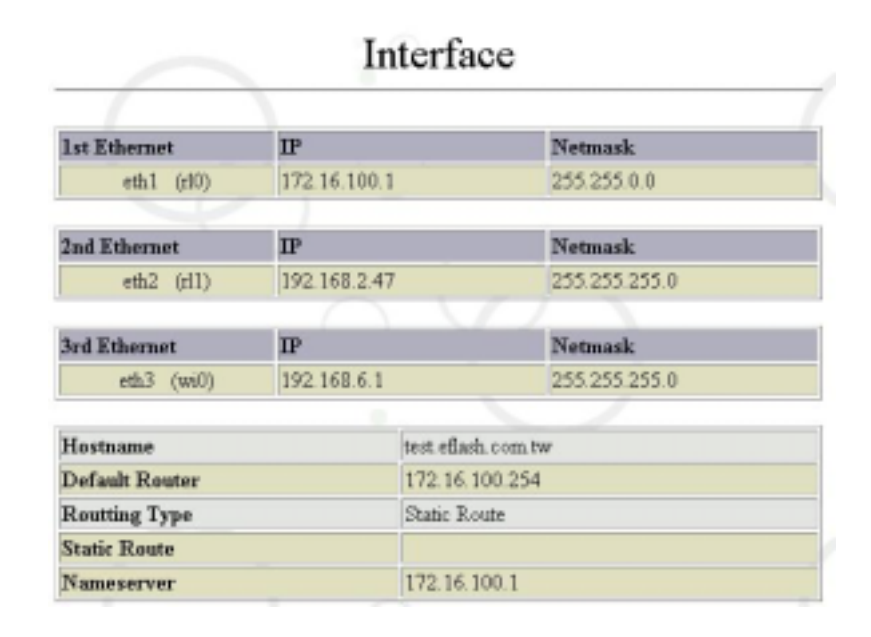

The figure displays current network configurations. If your system is equipped with more than four Ethernet NICs, the menu will automatically extend and automatically detect the manufacturers and the NIC types, without the hassle of manually setting up the driver. Let's have the description for each network NIC's utilization:

- 1. **1st Ethernet NIC** It's dedicated for connecting to WAN (Internet). For different network connectivity requirement, there are three network architectures for user to make desired configuration. Please select a correct architecture depends on your network environment. The "Device" represents the NIC code identified by the system. Here r1 stands for Realtek, fxp for Intel. The "Ether" represents MAC Address of the NIC, that is the code of NIC manufacturers and serial number of the product.
	- 1.1 **PPPoE:** If you are using ADSL for Internet connectivity. Than you have to enable the PPPoE option. Please click on "PPPoE Configure", the configuration table will show as below. Please enter the authentication user and password information as provided from ISP.

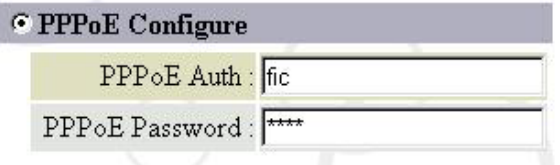

1.2 **DHCP:** If user using DHCP to dynamically apply for IP address from ISP. They must to enable the DHCP function. Please click on "DHCP", the configuration table will show as below. You will find the acquired IP Address and Netmask information in the field.

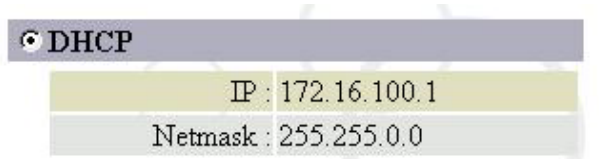

1.3 **Fixed IP Address:** You are capable to configure a fixed IP address for this NIC. You can click on "Use a following IP Address", the configuration table show as below. Please enter the IP Address and Netmask information dedicated for this NIC.

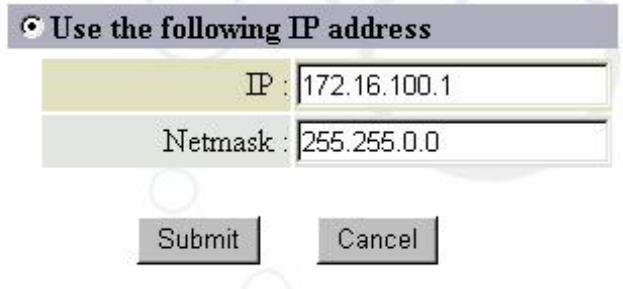

After you make any one of different configuration. Please click on "Submit" to apply for changes.

- 2. 2nd Ethernet NIC represents the NIC for connecting to your LAN network. Please enter the IP address and Netmask information for the NIC. The Maat system also equip with four RJ-45 Ethernet port for client user connection.
- P.S. Please do NOT connect different network segment's cable to same Ethernet switch to avoid unexpected errors.

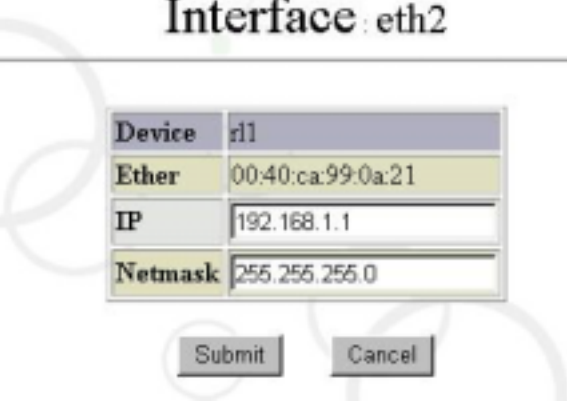

3. 4th Wireless NIC (Option) - The Maat system is capable to support wireless connection from any client PC. If your Maat system equipped with wireless NIC, the item field will automatically extend and automatically detect the manufacturers and the NIC types, without the hassle of manually setting up the driver. Let's take the following wireless NIC as an example to describe how to configure each item.

#### **Wireless AP(Access Point)**:

Maat is capable to support wireless network module. It provided Access Point function for connection of wireless client. Client user will equip the wireless NIC and connect to the Internet through the air.

Click on the "4th Ethernet" to show the following:

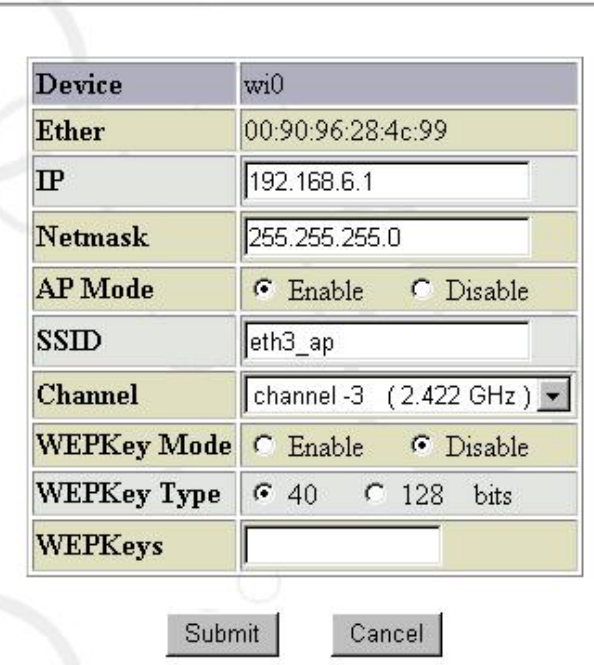

# Interface eth3 (Wireless)

**AP Mode** Click on "Enable" to activate the Access Point Mode function on this wireless NIC. If you select the "Disable" system will activate the wireless NIC in normal user mode. PS: If you want to use in Access Point Mode the wireless NIC chip set must be **Intersil PRISM** with version 2.5 or above .

**SSID** It's to configure the network ID of Access Point. If you "Disable" the AP Mode then you will enter network ID for another Access Point on the network.

**Channel** It's to configure the access channel among the standard 11 wireless channel. The default is channel 3. You are allowed to change by your desired. In the case of Access Point Mode. If user used the WindowsXP the system will automatically detect the wireless channel.

**WEPKey Mode** If you "Enable" the encryption function for wireless communication, the transmission data will encrypted by WEP format. You must also to make appropriate configuration in the client side.

**WEPKey Type** Please choose the encryption key type among of 40 bits or 128 bits.

**WEPKeys** Here please exactly to enter the key for data encryption. Please enter 5 characters for 40 bits encryption and 13 characters for 128 bits encryption.

- 4. Routing Table: For information on routing table configuration, please refer to Chapter 2 Quick Setup.
- 5. Hostname: For information on hostname configuration, please refer to Chapter 2

Quick Setup.

- 6. Nameserver: For information on Name Server configuration, please refer to Chapter 2 Quick Setup.
- 7. DynDNS: The Maat system support Dynamic DNS service. It provided user to create their owned web home page even in case of using dynamic IP environment. Please click on "DynDNS" the screen show as below. Before going to the configuration. You must first to apply for required user account of dynamic DNS and their password. You can click on the hyper link "DynDNS" on the lower right of following screen to apply for above information. Then you are ready to input the user account, password and domain name to following configuration table.

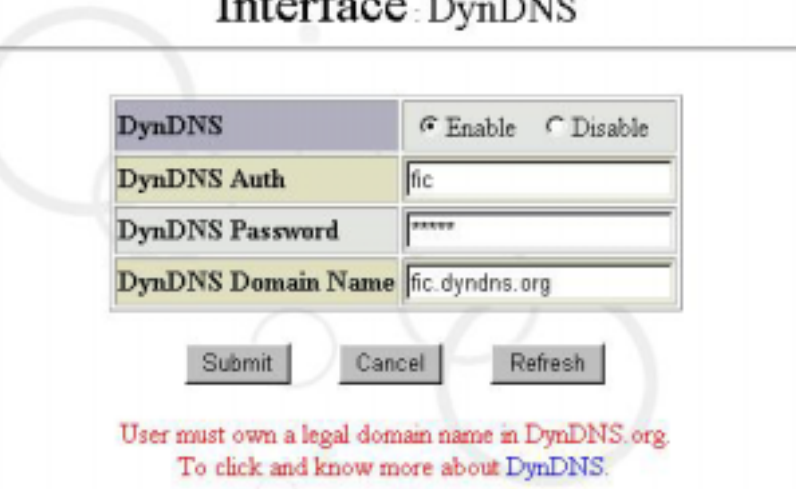

# Interface Dr. DVG

# **Chapter 4 System Configuration**

System Configuration is the most basic parameter configuration of the Maat system. If you have completed the quick setup mentioned in Chapter 2, part of parameters will automatically appear in related fields configured by the system.

After clicking "System" on the left side of the management interface, a screen will appear as follows:

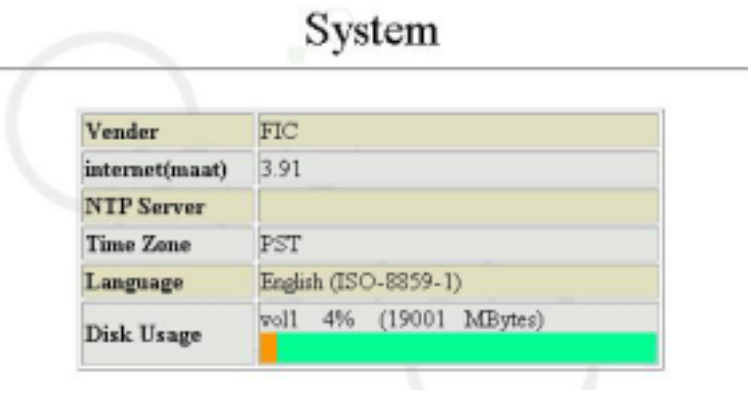

# **4.1 Shutdown and Reboot**

### **4.1.1 Shutdown**

After clicking "Shutdown" in the "System" management interface, a figure will appear as follows:

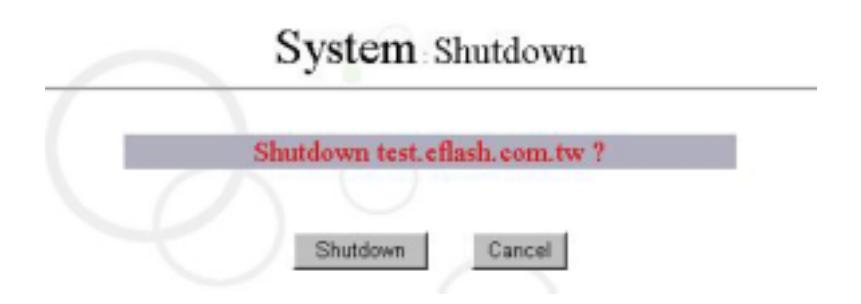

If you have determined to turn off the computer, select "Shutdown". Then it just takes 30 seconds to one minute to shut down the power supply. You can also shut down the power supply of the host when the following Maat screen appears!

syncing disks……done

 The operating system has halted. Please press any key to reboot

### **4.1.2 Reboot**

After clicking on "Reboot" on the "System" management interface, a figure will appear as follows:

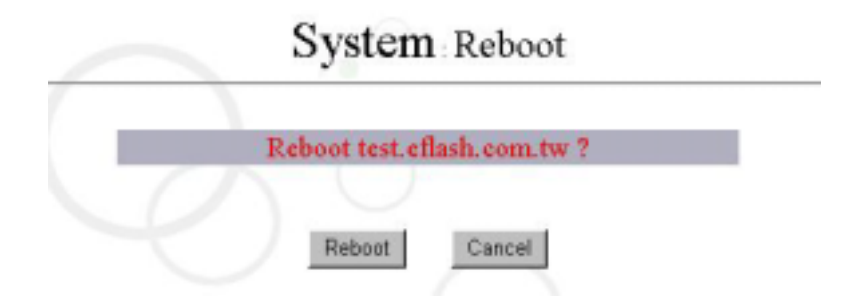

If you have determined to restart the host, select "Reboot".

 NOTE Please use the normal shutdown and reboot otherwise the system will lost the configuration until save the configuration itself.

## **4.2 Load Defaults**

Maat system come with a function let system administrator to load system defaults. In the case system become corrupted due for unknown reasons. This feature provided system administrator a way to recover to original state. Please clicking "Load Defaults" to show as follows:

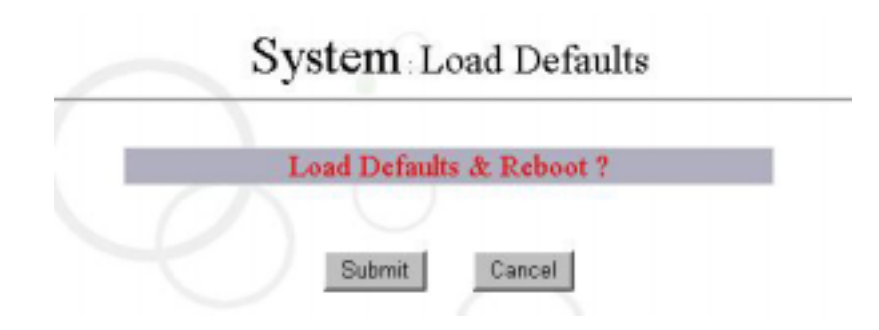

You can press the "Submit" to load original defaults.

# **4.3 System NTPtime/date / Timezone**

### **4.3.1 System NTPtime/date**

After clicking "NTPtime/date" in the "System" management interface, a figure will appear as follows:

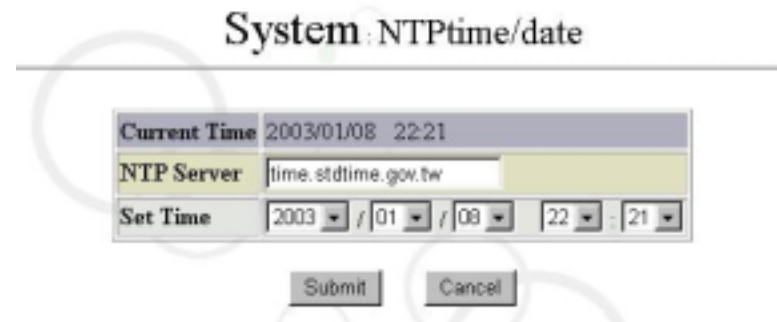

If you want to edit the NTPtime/date, select the NTPtime/date you want in the "Set Time" field, and then click "Submit".

### **4.3.2 System Timezone**

After clicking "Timezone" in the "System" management interface, a figure will appear as follows:

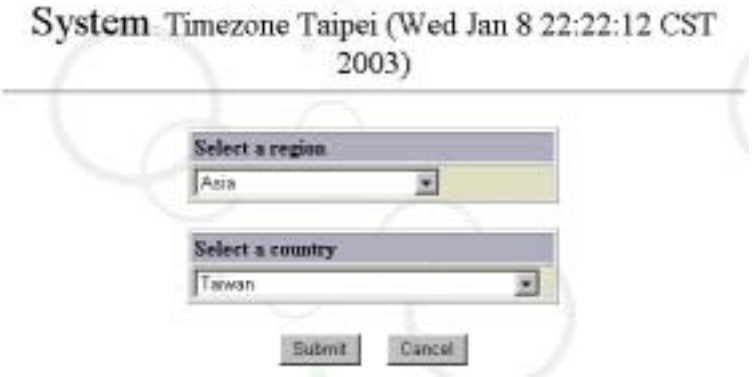

You can select a region and a country where the system is located, and then click "Submit".

# **4.4 Event Notify**

This allows you to set up which the system's events are to be notified. After clicking "Event" in the "System" management interface, a figure will appear as follows:

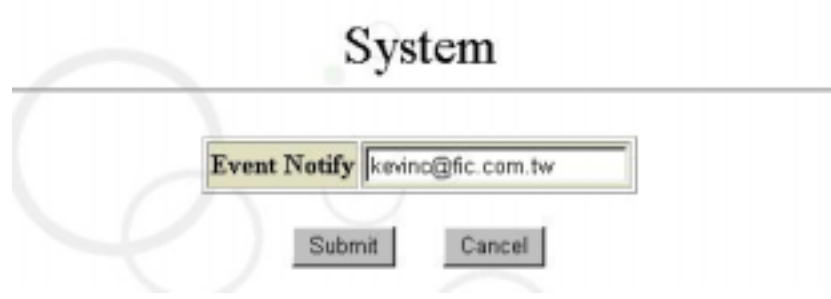

If you want to send a system message to managers, you can add the E-mail address of managers to the "Event Notify" field.

# **4.5 Upgrade**

After clicking on "Upgrade" on the "System" management interface, a figure will appear as follows:

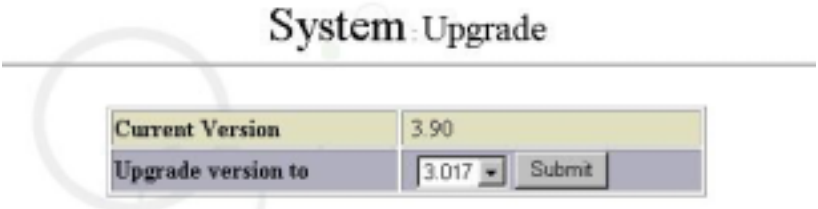

The system will automatically connect to the headquarters host. Select the upgrade version you want to carry out upgrade via download. (Use this function very carefully. Don't make any selection if it is necessary at all.)

# **4.6 System Language**

The system will automatically set up the same system language as the language used by your browser. If the system fails in determining the browser's language, it will automatically come up with an English system interface. Of course, you can also set up here a system language you want.

After clicking "System Language" in the "System" management interface, a figure will appear as follows:

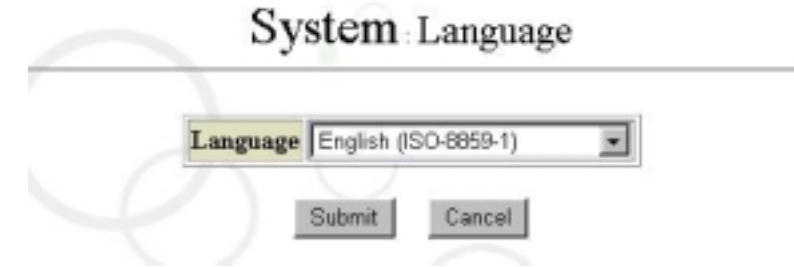

# **4.7 Save System Configure file**

"WRI" allows you to save any configuration you made in the management interface into Flash (Maat chip). Of course, the system will automatically save the System Configure file when you shut down or restart the system.

After clicking on "System Configure file save" in the "System" management interface, a figure will appear as follows:

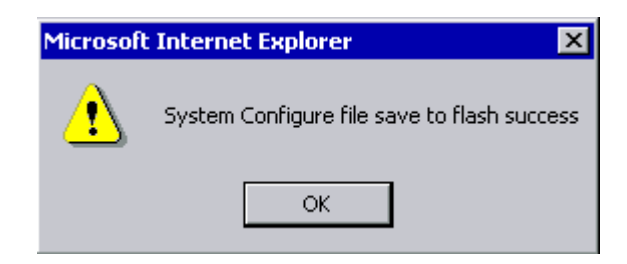

Now the system has written the current system configurations into Flash.

# **4.8 System Logging**

After clicking "System Logging" in the "System" management interface, a figure will appear as follows:

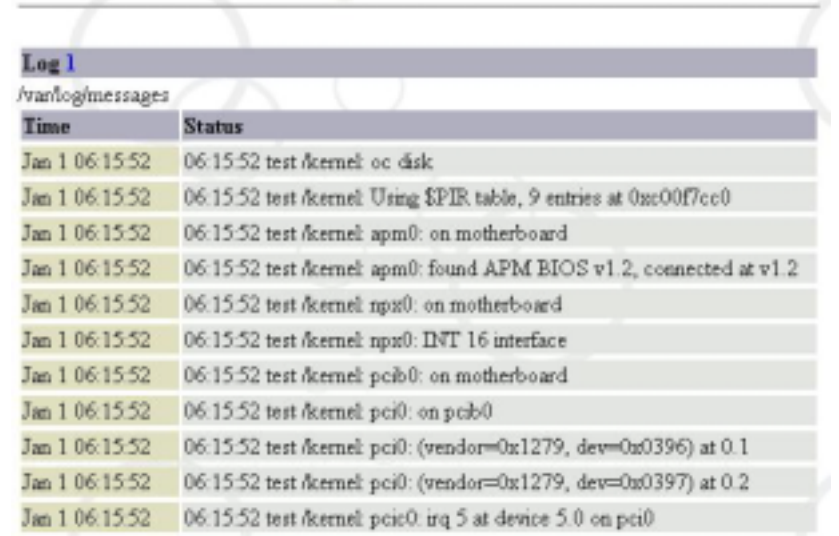

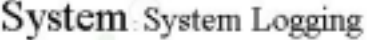

It allows you to check the information related to the operating system and hardware.

# **Chapter 5 Account Management**

In the FreeBSD system, the files associated with accounts include /etc/master.passwd; /etc/spwd.db; /etc/passwd/; /etc/pwd.db; /etc/group; /etc/aliases; /etc/aliases.db; and /home/quota.user. The directories associated with accounts include /var/mail and /home/usr (a default directory for the management interface to store user information). Actually, it is no piece of cake for a UNIX beginner to edit so many files and directories at the same time.

In addition, it takes a long time to add, edit and delete massive accounts by using UNIX commands. For instance, 1000 accounts generally takes one to two hours to go through process. With its unique design, our system, however, allows you to handle that part of work simply by editing the kernel, considerably enhancing the efficiency. With our system, the processing of 1000 – or even 10000 accounts – takes no more than a few seconds to finish, presenting you with a perfect approach to account management!

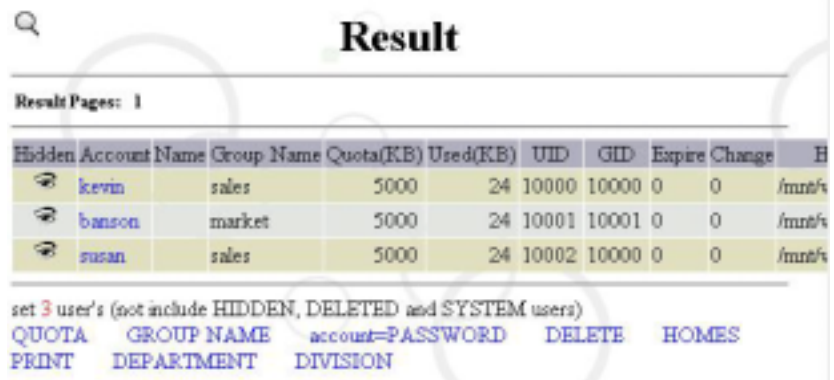

After clicking "User" in the "Operator Menu", a figure will be shown as follows:

(PS: After you finish configuring the system, "rootalias" will be set up automatically as a default account. This account is mainly used to receive mails for sysop and root; in other words, whenever there are mails sent to the mailbox of sysop or root, the mails will be delivered to the rootalias account. Therefore managers are expected to use this account to receive mails. Note: Now "rootalias" has already hidden, so you can't see or delete it in User Mannagement.)

Click "User" in the "Operator Menu", and the system will print out all user lists. Each option described below allows you to carry out quick setup for the users listed above:

A. Quota: allows you to configure the Disk Quota for the listed users, and to set an upper limit of the disk space occupied by users in the system. For example, 1024 Kbytes means 1MB here.

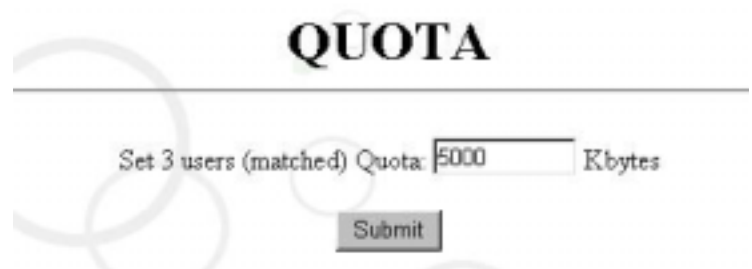

B. Group: allows you to set up the name of the group to which users belong.

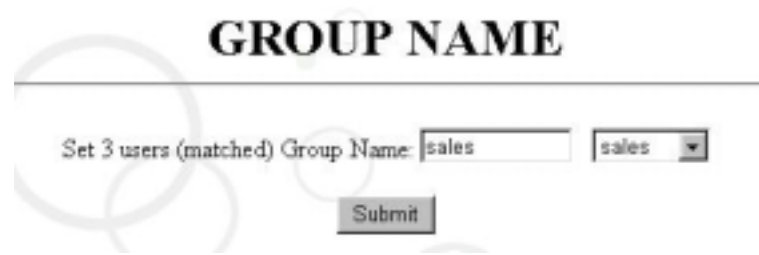

C. Account = Password: allows you to set listed users' passwords the same as their accounts.

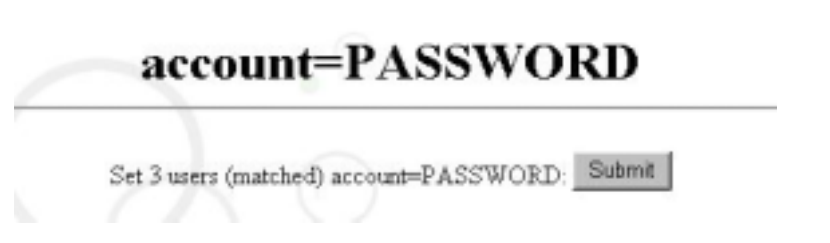

D. Delete All: allows you to delete all listed users.

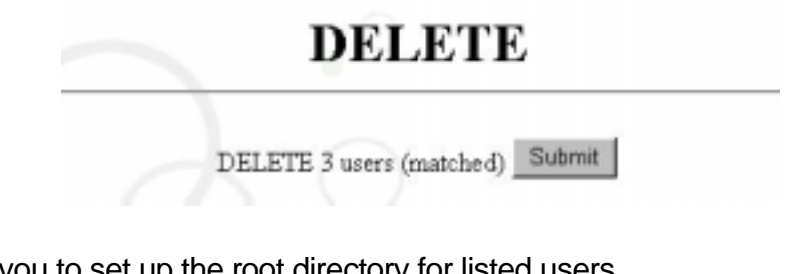

E. HOMES: allows you to set up the root directory for listed users.

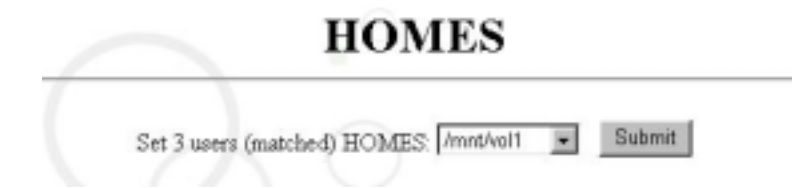

F. Print User List: is shown in the figure below.

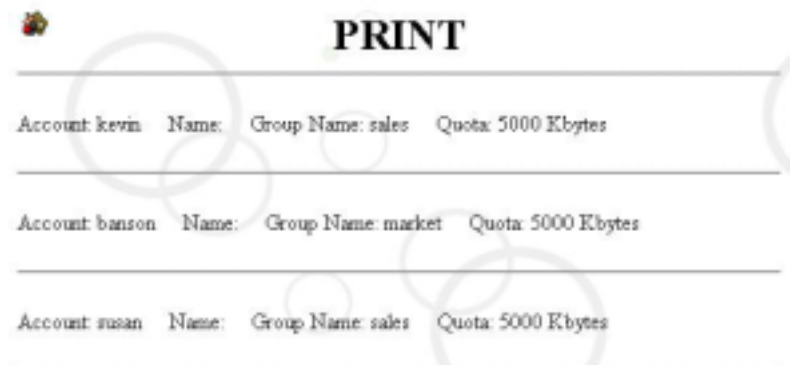

G. Department: allows you to set up departments for listed users.

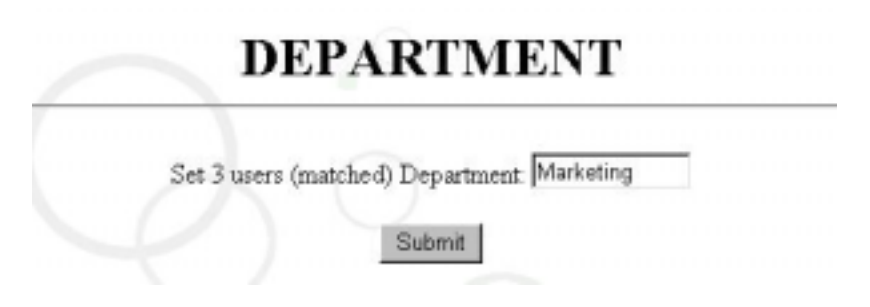

H. Division: allows you to set up the division to which users belong to.

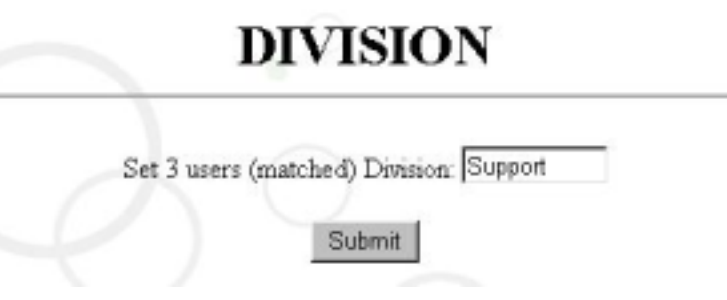

## **5.1 Add Accounts**

After clicking "Add " in the management interface, a figure will be shown as follows:

### **5.1.1 Create Single-user Accounts:**

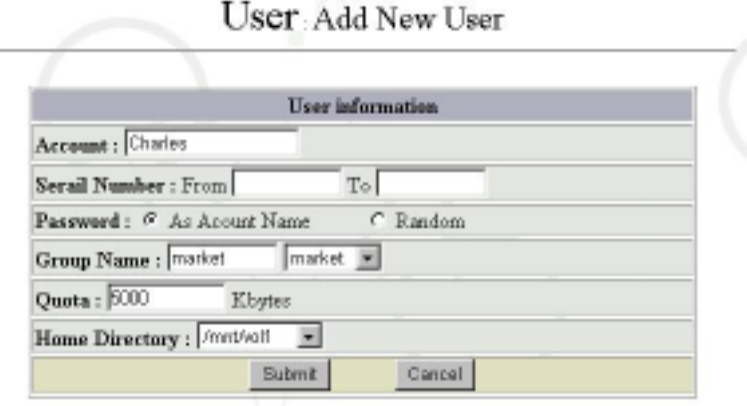

Enter the name you want, such as "Charles", in the "Account" field. You can also enter "Group Name", "Way to generate password", "Disk Quota", or "User Directory" here by the way, and then click "Submit" as shown in the figure below. There is the difference between the upper and lower cases of the account name of users in the UNIX system, therefore please pay attention when entering the data. Recommend to use lowercase otherwise you may not sent or received e-mail normally in MS-windows system.

Account: Charles Password: Charles Group Name: market Quota: 5000 Kbytes

#### **5.1.2 Create Multi-user Accounts by Serial Number**

This feature is similar to what is mentioned above, except for requiring additional entry fields. After clicking "Add" in "User", as shown in the figure below, enter the same account name in the "Account" field. Then enter the range of serial number according to your requirement. The settings of other parts are the same as those in adding single-user accounts.

For instance, create the accounts ranging from test001 to test100 as shown in the table below.

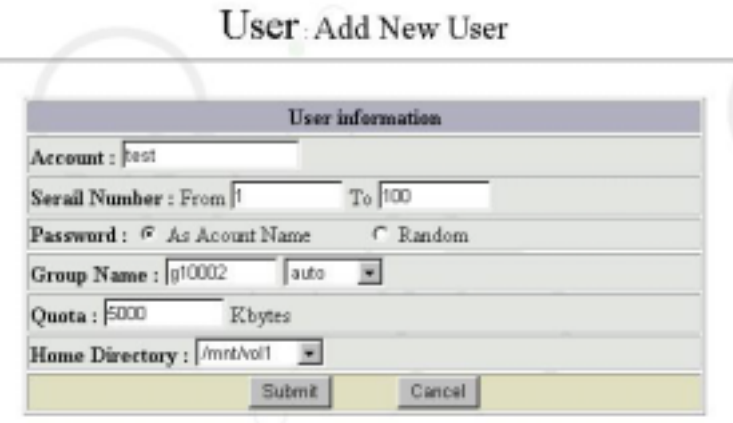

Click "Submit" and a report will be generated based on the serial number, as shown in the figure below:

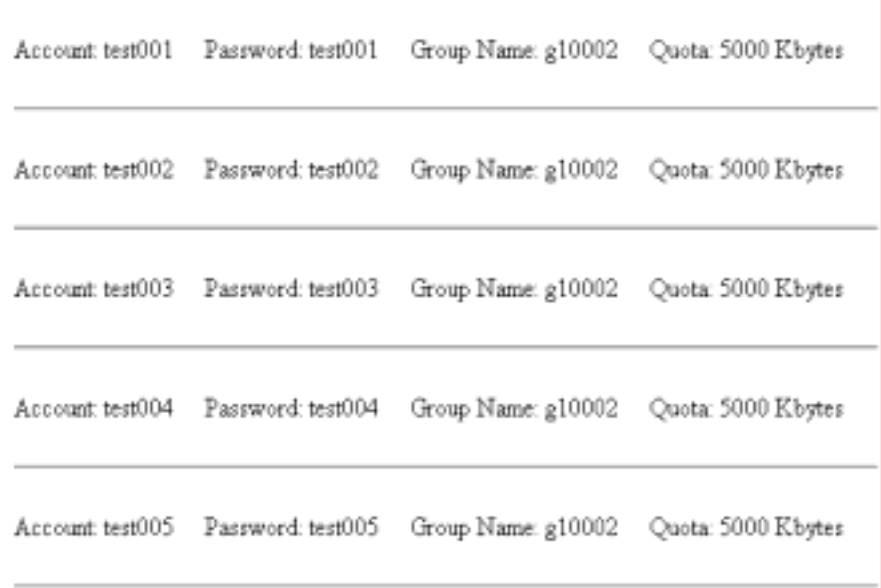

# **5.2 Add Accounts in Batch**

Click "Import" in "User" management, as shown in the figure below:

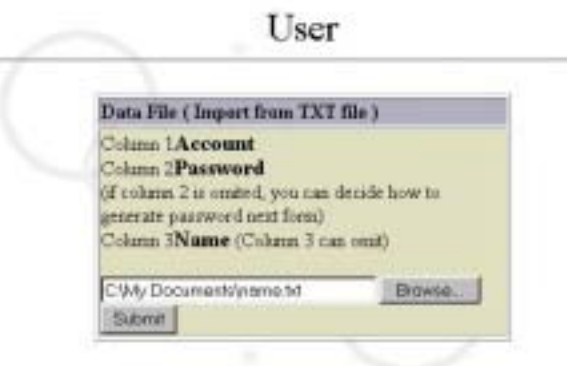

Add a text file (e.g.: Name.txt) by using text editors like Notepad or WordPad. The content includes three columns, of which is "Account", "Password" and full "Name".

The third column can be omitted.

For example, enter Kevin (Kevin haung) and Peggy (peggy li), as shown in the figure below.

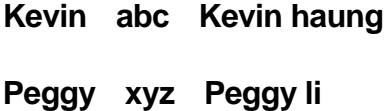

Click "Browse" and select the edited text file (e.g.: Name.txt). Then click "Open".

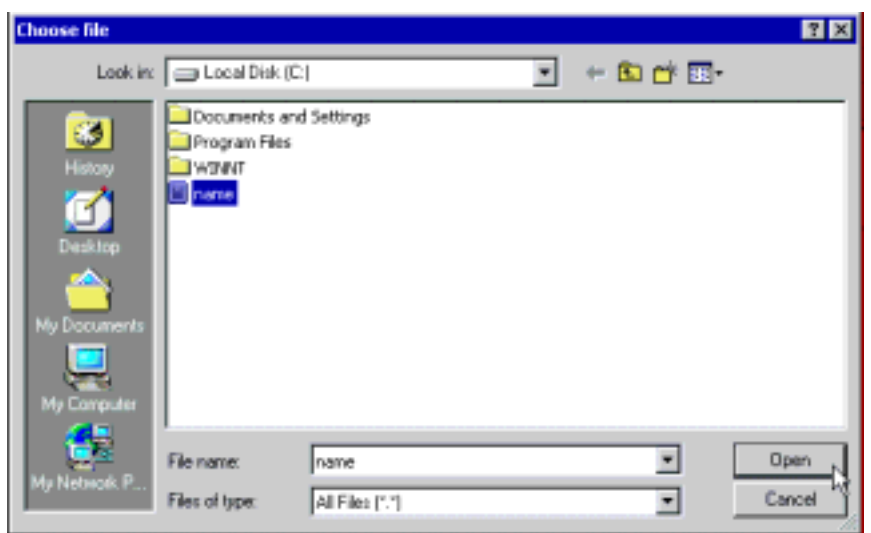

As shown in the figure below, click "Submit".

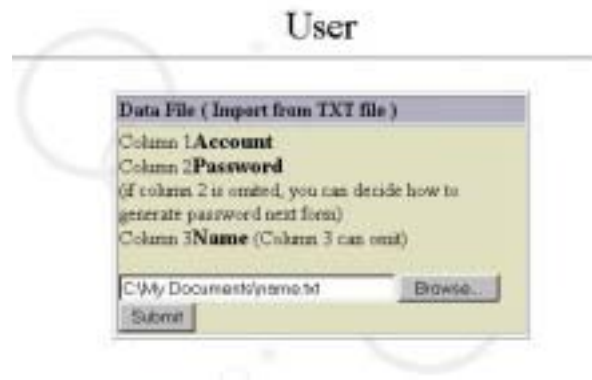

Enter settings in the fields requiring related configurations.

# **Import User List**

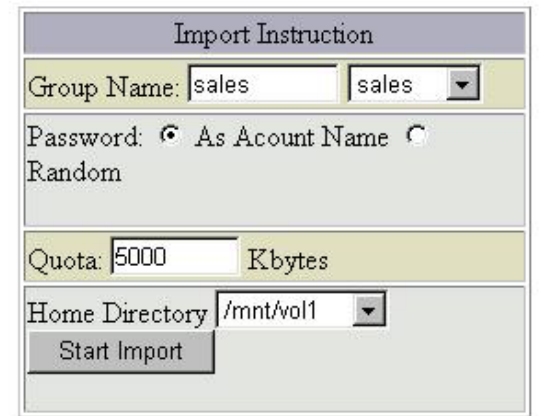

Click "Start Import", and the result will be as follows. The system will automatically import the account written in the text file from the client into itself.

Account Kevin Name: Kevin haung Password: Kevin Group Name: g10003 Quota: 5000 Kbytes

Account Peggy Name: Peggy h Password: Peggy Group Name: g10003 Quota: 5000 Kbytes

## **5.3 Account Query**

Most frequently used by managers, this feature can find out specific subjects based on the query conditions you entered – regardless of any modification in a whole group or department – enabling you to fix related problems.

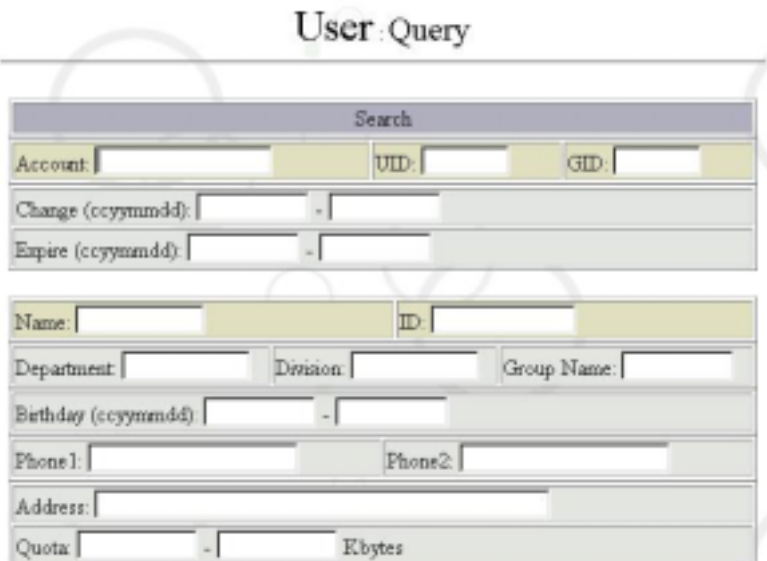

Descriptions of related fields:

UID : stands for User ID, a user code in the system. Different users cannot use a same code (codes must be in numeric form).

GID : stands for Group ID, the group to which uses belong to. Different users can belong to a same group (groups must be in numeric form).

"Change" / "Expire" / "Birthday" – requires a numeric entry in the YYMMDD order like 20011231.

### **5.3.1 Query**

You can enter query terms in the figure above. If we want to have all users been displayed, just click "Submit". As shown in the figure below:

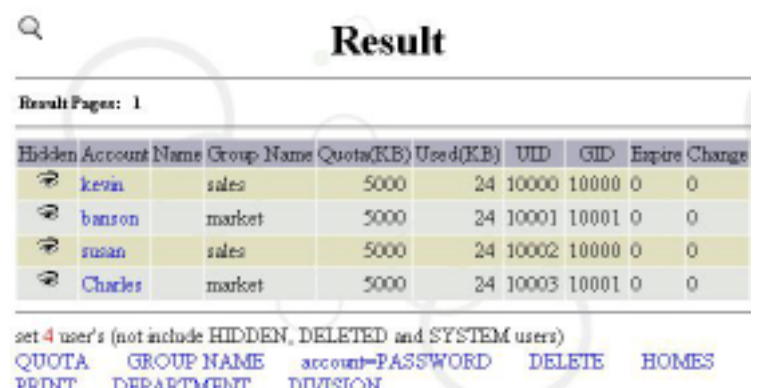

For more information on related configurations in the fields below, please refer to the previous sections.

#### **5.3.2 Hidden**

The "Hidden" feature is designed especially for providing managers with higher flexibility when entering query terms, freeing them from the hassle of entering a bundle of conditions just for finding a single group. For example, you can delete an entire graduated class, while retaining the account of two students, by following the steps below:

1. If the query term for "Group" = "g10002", enter "g10002" in the group.

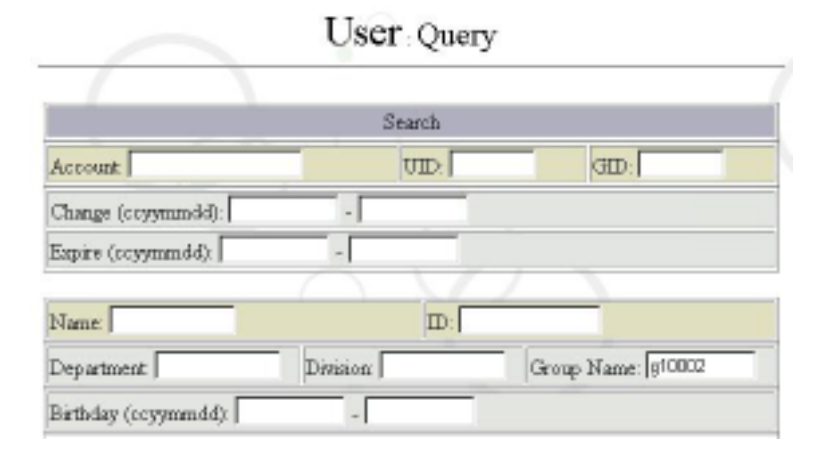

The system will then list all users in accordance with the group  $=$  "g10002", as shown in the figure below.

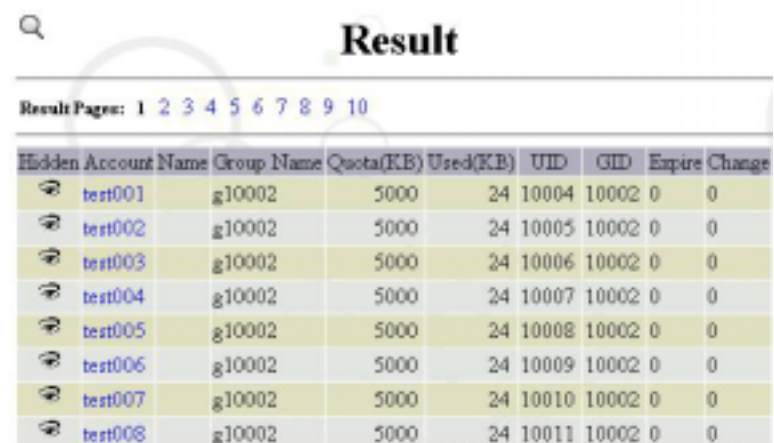

2. Click once on the "eye" of the account you want to retain (that account is supposed to be gray and with a closed "eye"). For example, click once on "test045" on Page 5.

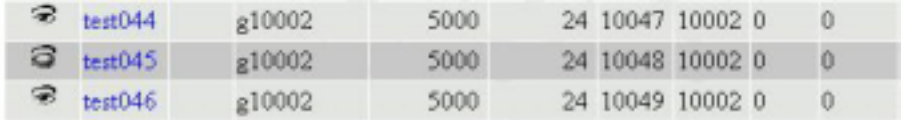

3. Click "Delete" under query results. Then the result displays that all users in the group = "g10002" are deleted, except for the test045 due to having configured the "Hidden" settings.

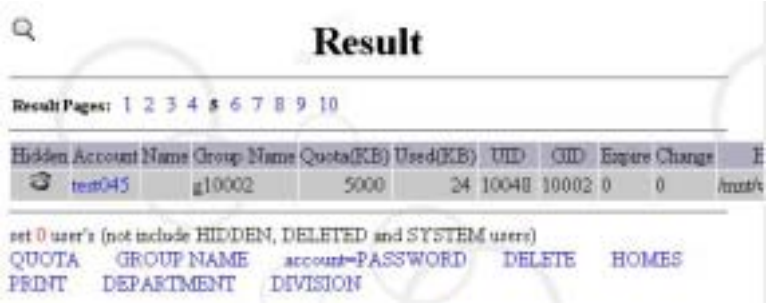

The "Hidden" is mainly to strengthen those query terms with odd declarations, and that is why the feature is presented as "Hidden". After selecting "Hidden", "a total of 'n' query results" under the query result will have the "Hidden" accounts automatically subtracted. If you want to "Disable Hidden", just click once the "eye" before the "Hidden" (gray) field.

#### **5.3.3 Modify & Delete Single User**

If you want to modify or delete the user information of the account called "david", select "Query"  $\rightarrow$  enter "david" in the user account  $\rightarrow$  "Submit". Then a figure will be shown as follows:

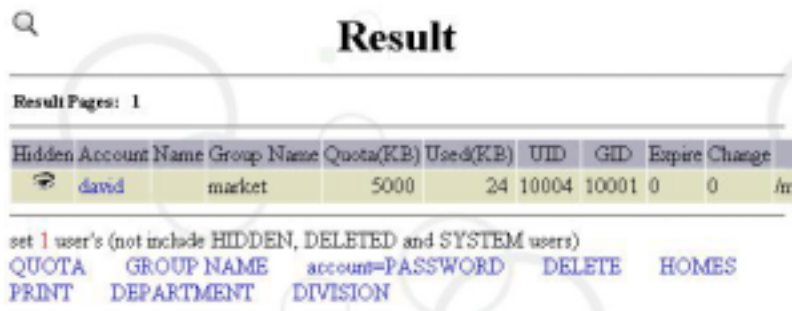

Click on the user account "david" and a screen will appear as follows.

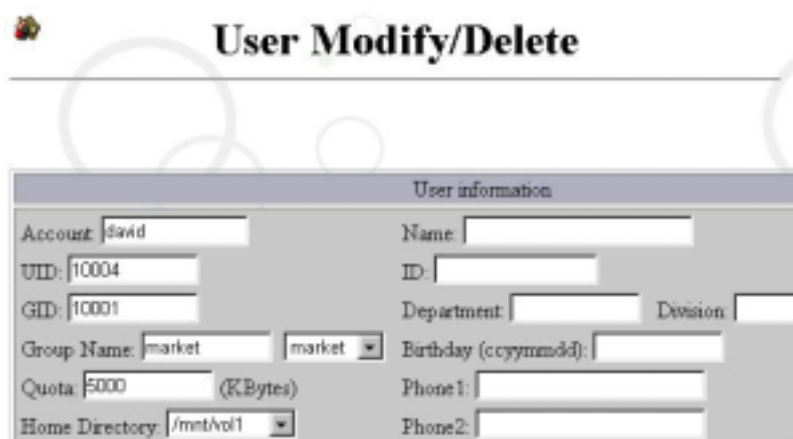

Here you can modify user information before clicking "Submit" to update information on the user account.

If you want to delete this user, just click "Delete this user" at the right -bottom side.

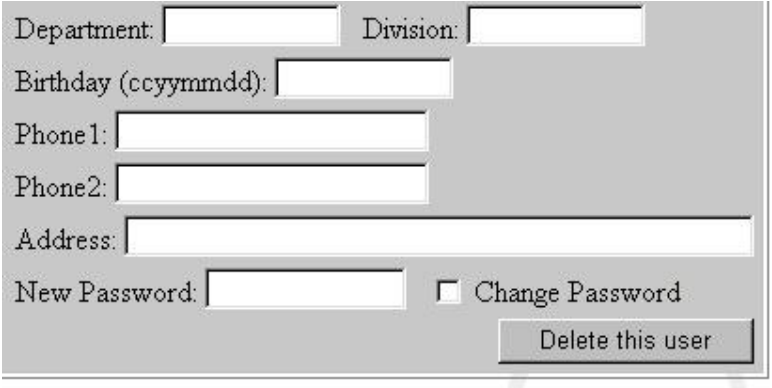

### **5.3.4 Modify & Delete Multiple Users**

When modifying or deleting multiple users, the key is to enter "query terms", and to proceed by using the "Hidden" feature. Then click what you are looking for at the menu under the query result.

# **5.4 Defaults for Account**

It can set up the Disk Quota defaulted when adding accounts, so as to confine the upper limit of directory capacity occupied by users in the system (unit: Kbytes).

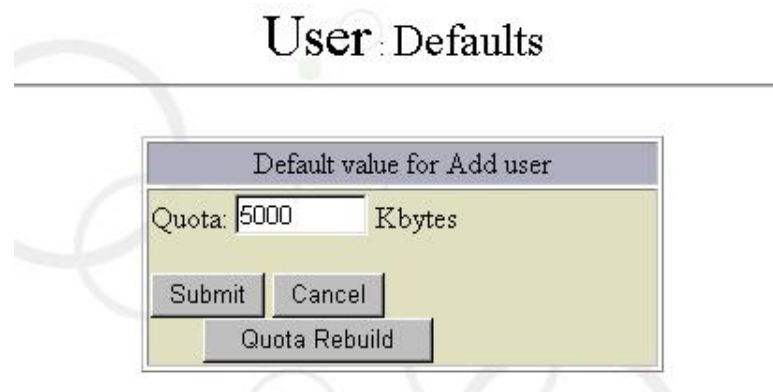

## **5.5 Change Admin User Password**

Please click on "Change Admin User Password" it show as follows:

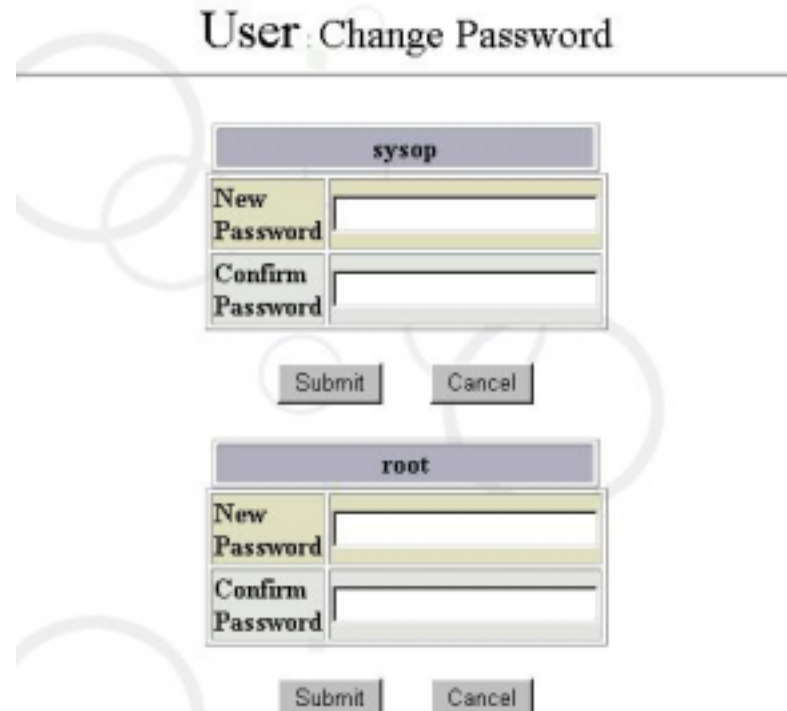

You can change "sysop" and "root" password here. Please enter the old password and desired new password into these fields. For Maat you can also change the password from the main page of GUI.

# **5.6 Account Verification**

Please clicking on "Verify" it show as follows:

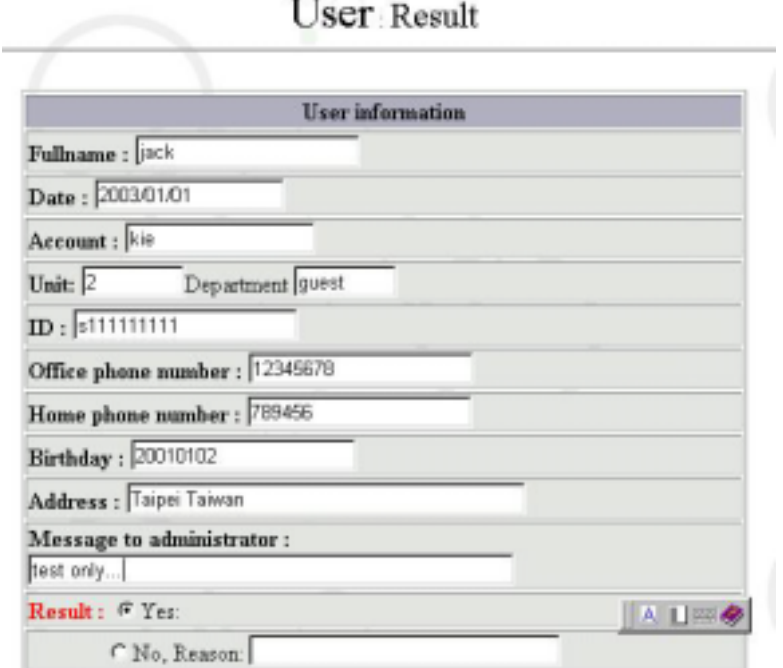

The page show there is 1 user waiting for verification. System administrator is capable to verify whether to create this user account or not. If the result is "Yes", then press "Submit" to create the user. You can also press "Clean Petition List" to clear whole waiting user list.

# **5.7 User Log Logging**

37

It allows you to view operating history of the system, such as information related to login names, login time, where users were logged in from, and system startup / shutdown.

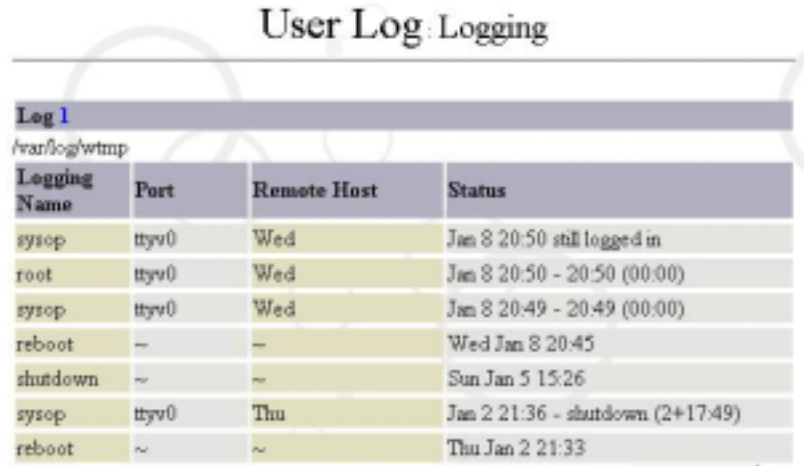

# **Chapter 6 Service**

All the Service of this system shall be choice over here

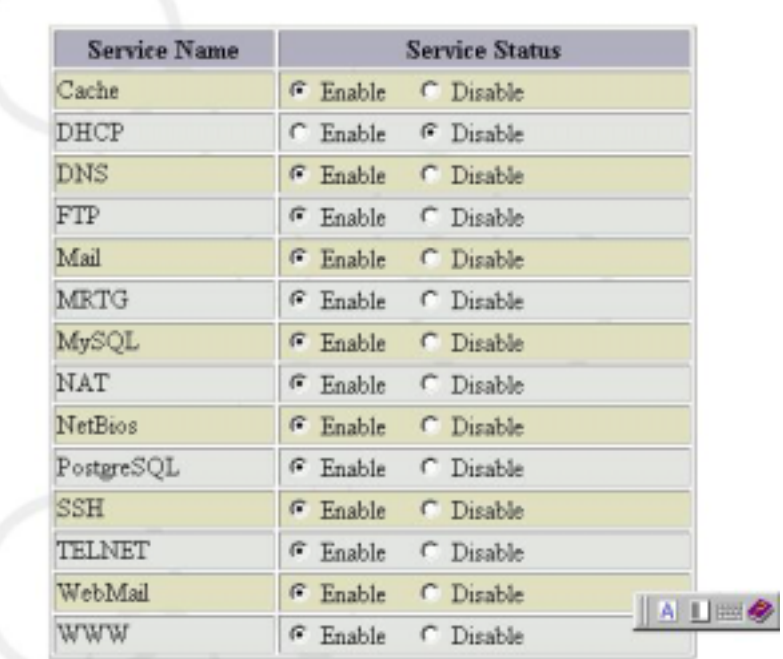

.

# Service

# **6.1 Admintool**

Select "Admintool" from "Service" as follows:

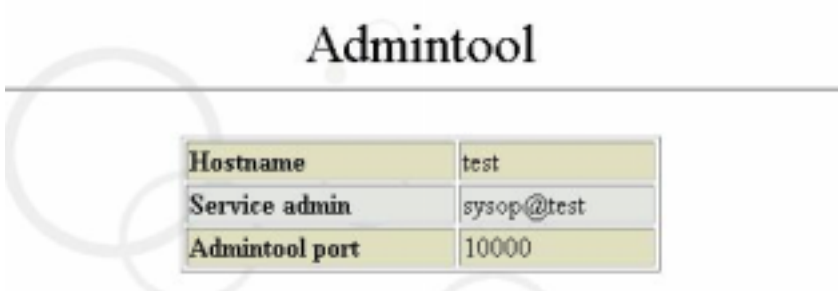

The setting list of "Admintool" appears in the above screen. This list shows all the applied settings of "Admintool".

### **6.1.1 Configuration:**

Select "Configure" to set up the Admintool port monitoring the interface. The default value is 10000.

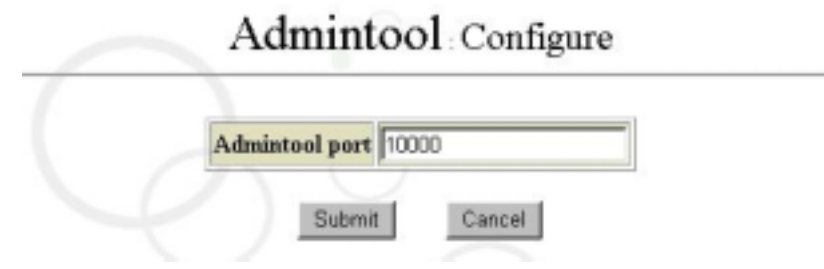

#### **6.1.2 Firewall Configure:**

This option allows administrators to set up which IPs, Networks, and Hostnames that are permitted to manage connection. For example, we restrict IP 192.168.3.100 IP network segment 172.16.0/16 of the client or the host www.hinet.net to use this Admintool. The related parameters are illustrated as follows. If you want to change the rule from Deny to Allow, remember to click "Submit" to re-Submit the Allow rule. Please remember, the rule of this firewall allows only to deny or allow all IPs. It is not allowed to set some of the IPs to Deny while some to Allow. If you do not want to set any firewall for Admintool, just skip this configuration.

PS: All the firewall rules under the Service of this system shall be subject to the aforementioned regulation.

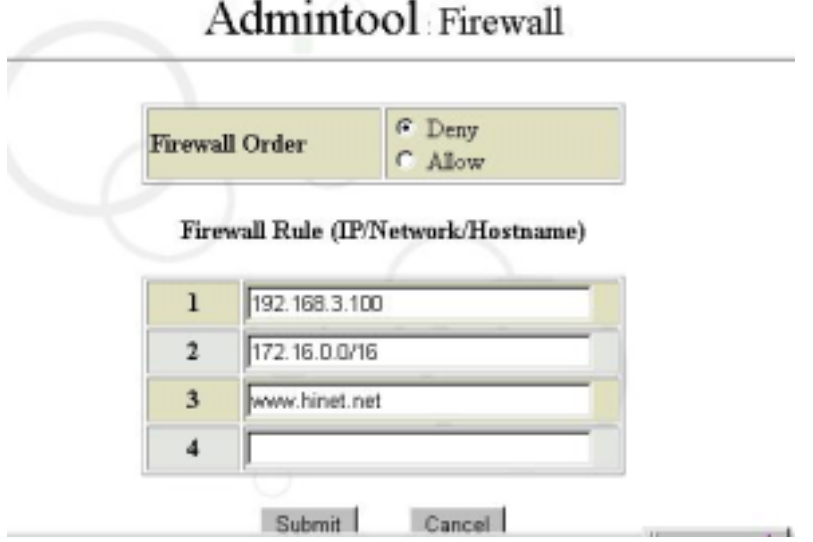

PS: If you want to specify an IP network segment, remember providing information on Subnet mask. For example, the "/16" in 172.16.0.0/16 stands for 255.255.0.0.

## **6.2 Web Cache**

Cache is the so-called Proxy Network Service System. All of the webpages that users access via the Internet are handled by cache, enabling clients to hide their IP addresses, reducing the traffic and managing accesses. It has the basic firewall functions and can accelerate the transmission of webpages and FTP.

Squid is one the commonly used cache services, with configuration file located at /usr/local/etc/squid/squid.conf. It allows a number of parameters to be configured. For your reference, the parameters listed in the Service Interface here are merely those frequently used, while the rest are automatically configured by the system for you. If you want to edit these parameters yourself, please edit the file located at /usr/local/etc/squid/squid.conf and then have the management Interface read the parameters all over again. (However, you are advised not to edit parameters yourself.)

#### **6.2.1 Steps of Cache Configuration**

#### **1. Enable Cache**

Click "Service" in the "System Management Tools" screen. Then select "Enable" cache and click "Submit".

Service

As shown in the figure below:

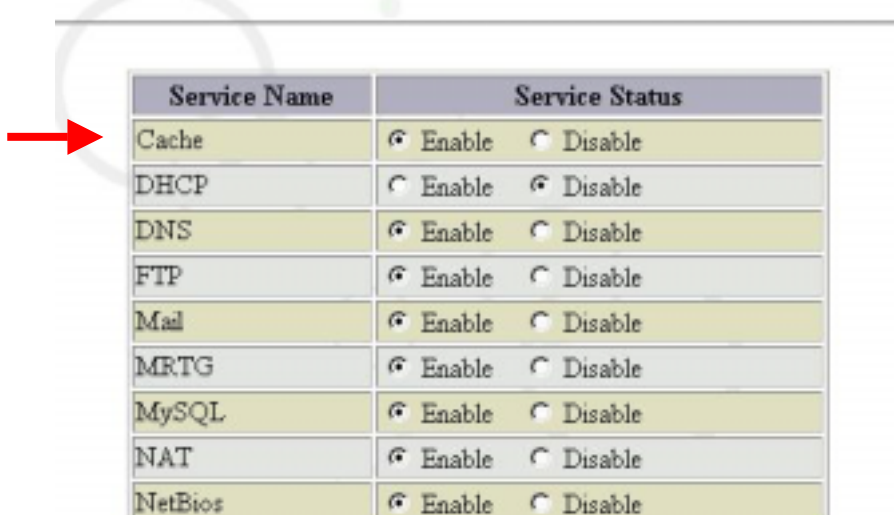

#### **2. Default Value of Cache Configuration**

Then click "Cache" in the "Service" screen. The default parameter screen of Cache will appear as shown in the figure below:

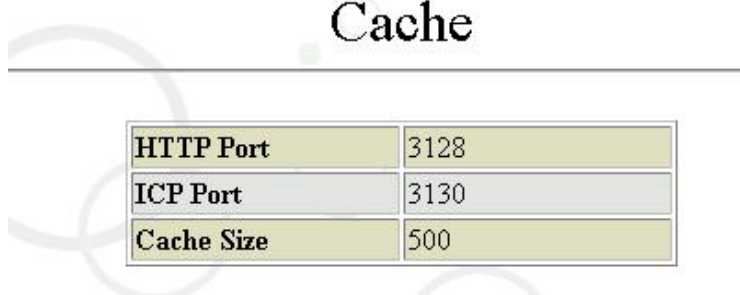

The default of "HTTP Port" is 3128, "ICP Port" 3130 and "Cache Size" 2048. (If you want to edit these parameters, go to the next step). Therefore, you may use cache functions when setting the port of Proxy Server to 3128 from the browser at the PC end.

### **3. Change in Default Value of Cache Configuration**

We may select to start Cache and edit HTTP, ICP or Cache Size parameters in the "Configure" screen of "Cache". As shown in the figure below, we add a parameter of 8080 to HTTP Port and click "Submit" to make it effective.

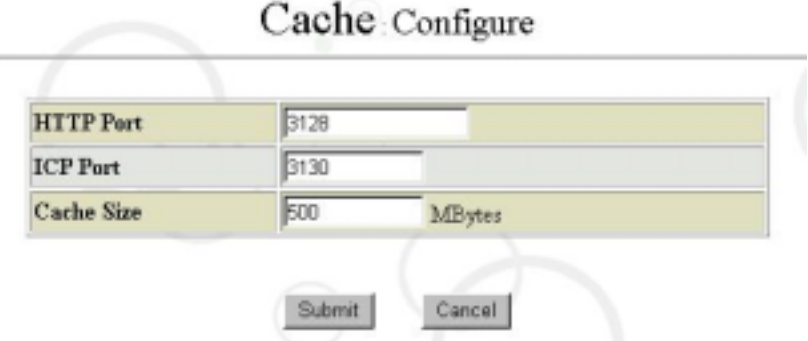

ICP (Internet Cache Protocol) is a port for Proxy Servers to communicate each other. Its default value is 3130, and you are advised not to make any changes to that value unless you have specified other ICP ports.

### **6.2.2 Enable Transparent Mode**

Transparent Mode is the so-called Transparent Cache Mode. To use the cache function, clients need only to specify the NIC IP of Maat to be Default Gateway, without the need to specify the Proxy Server of the browser.

Users may choose to enable Transparent Status and other functions such as Transparent Address, Transport Port and defaults on the "Transparent Configuration" screen of the "Web Cache" (as shown in the following figure). If the specification of other Proxy Servers is required, the only thing users must do is to change the Transparent Address and Transparent Port.

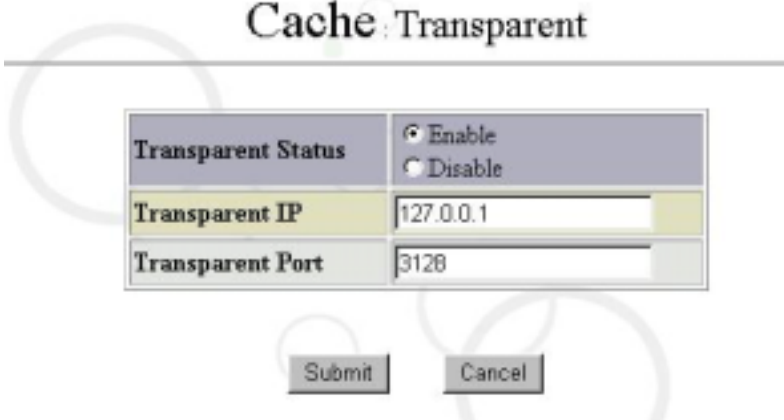

### **Client Network IP Configuration**

### **1. For fixed IP users**

For fixed IP users, click the right mouse button on "My Network Places", select "Properties" and "TCP / IP"  $\rightarrow$  NIC (eg, NE2000) [for win98], or click the right mouse button on "My Network Places" and select "Properties". Then select local connection, press "Properties" again and select "Internet Protocal (TCP / IP)" [for win2000]. Key in the IP address and subnet mask granted by MIS on the "IP Address" screen. As shown in the following figure, we take the IP address 192.168.3.100 and the subnet mask 255.255.255.0 as an example, Transparent Web Cache can be used immediately when users key in the IP of the Maat.

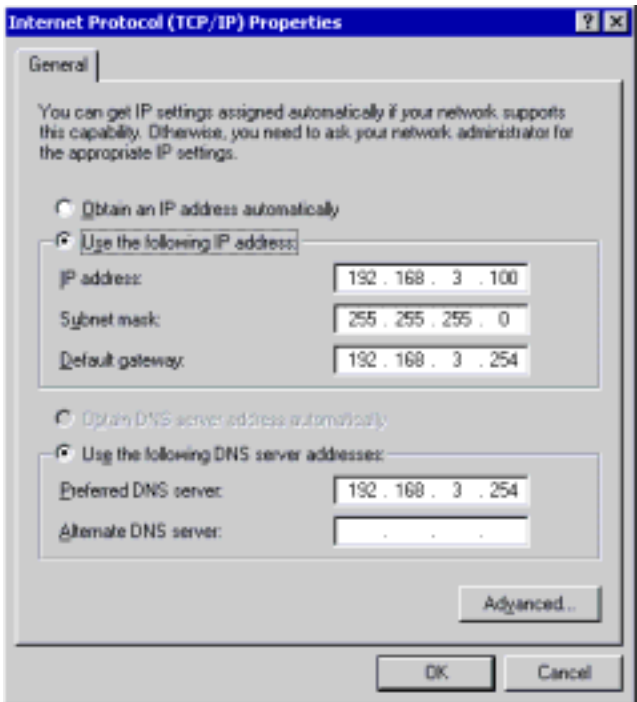

### **2. DHCP Client Configuration**

The configuration of DHCP Client is very easy. The steps for the configuration is shown as follows:

Click the right mouse button on "My Network Places", select "Properties" and "TCP / IP"  $\rightarrow$  NIC (eg, NE2000) [for win98], or click the right mouse button on "My Network

Places" and select "Properties". Then select local connection, press "Properties" again and select "Internet Protocal (TCP / IP)" **[**for win2000**]**

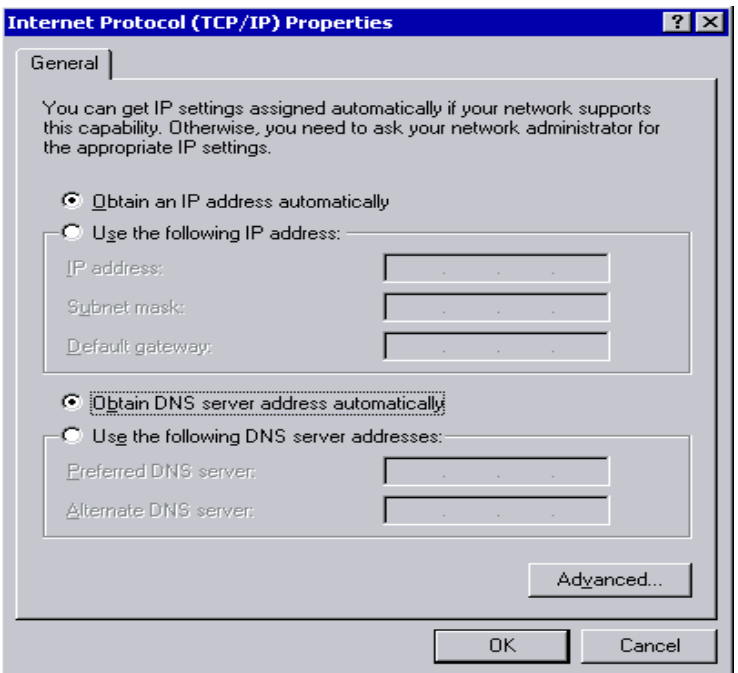

Except selecting "Automatic Obtain IP Address" (Shown as in the figure above) on "IP Address", you do not need to configure related options. Click on "OK", Client PC will reboot. After rebooting computer, you can use command winipcfg under win98 to check if a set of IP values automatically obtained.

#### **6.2.3 Client-end Browser Configuration (Microsoft Windows Client)**

#### **General Cache Mode**

#### **1. For IE Users**

In the "Connection" screen of "Internet options", click "LAN Setting" as shown in the figure below:

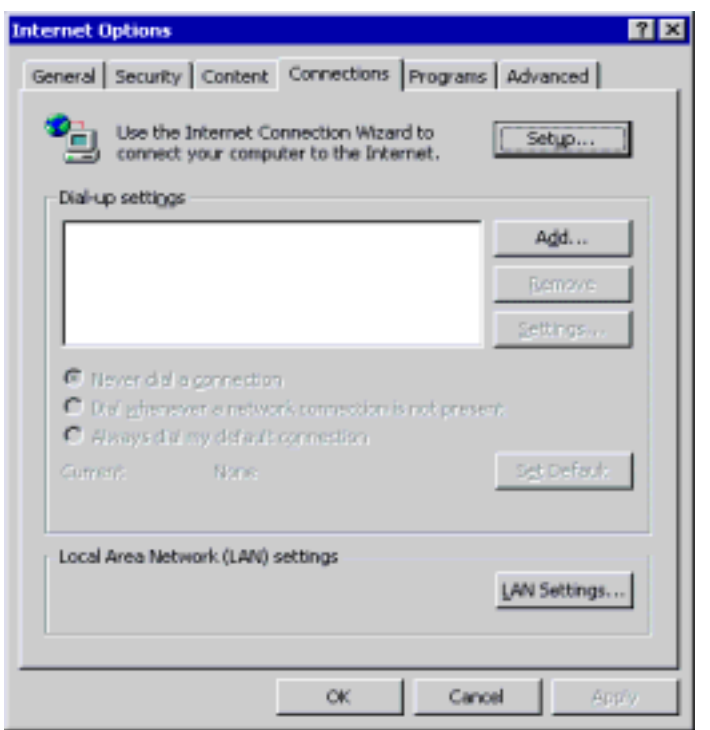

Enter the IP address and HTTP Port of Maat in the "LAN Setting" screen. As shown in the figure below, we enter the address 192.168.3.254 and HTTP Port 3128 for Maat.

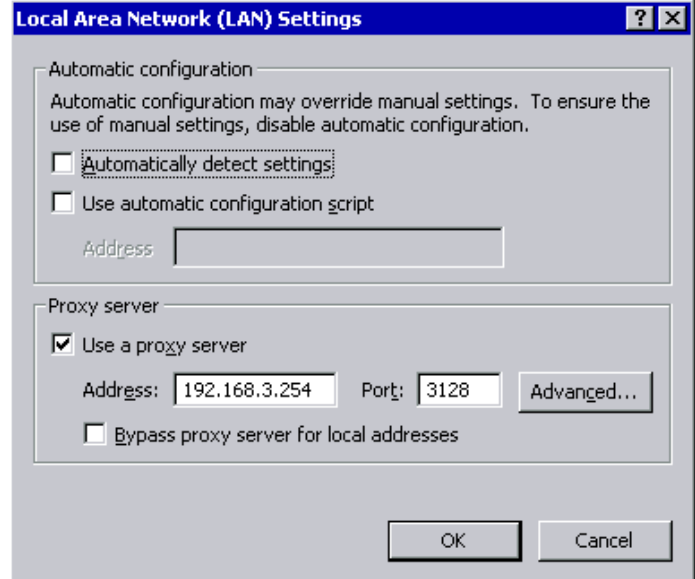

#### **2. For Netscape Users**

Open Netscape browser and select "Preferences"  $\rightarrow$  "Advanced"  $\rightarrow$  "Proxies" in "Edit". Then click "Manual proxy configuration" as shown in the figure below:

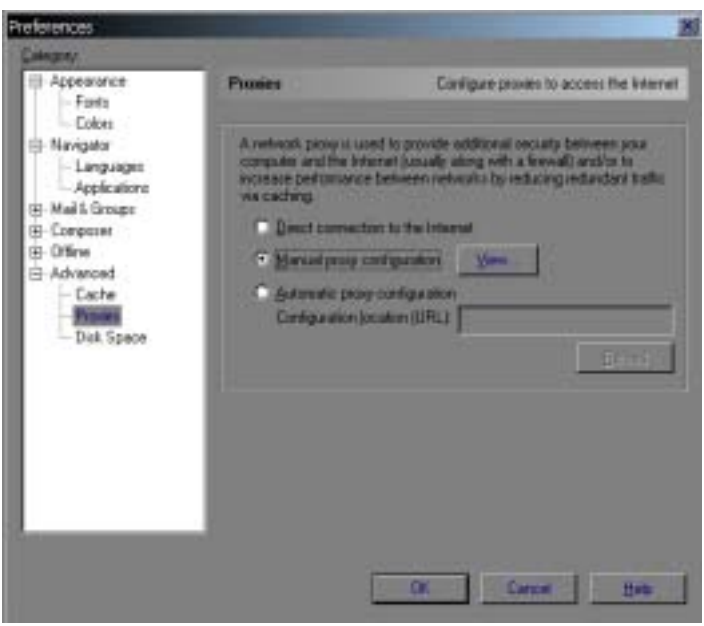

Enter the IP address and HTTP Port of Maat in the "Manual Proxy Configuration" screen. As shown in the figure below, we enter the address 192.168.3.254 and HTTP Port 3128 for Maat.

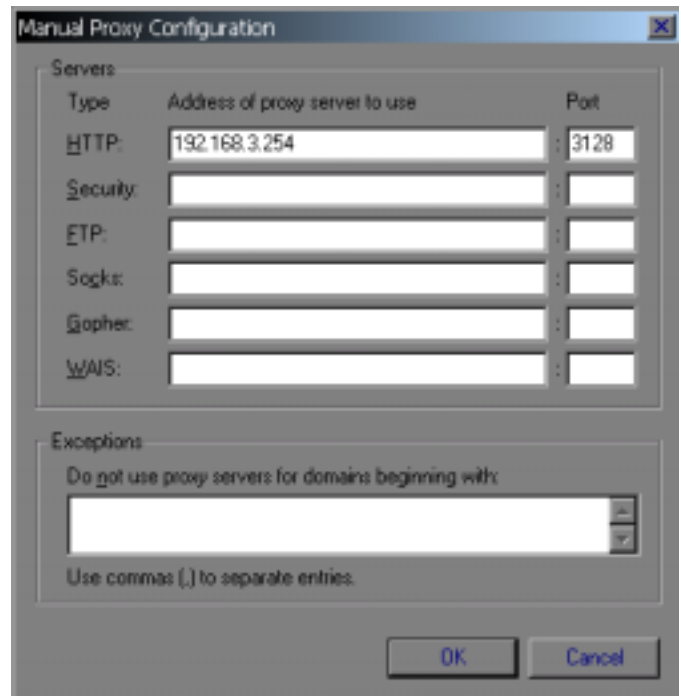